# **BIG-IP® Application Security Manager™ : Getting Started Guide**

**Version 11.2**

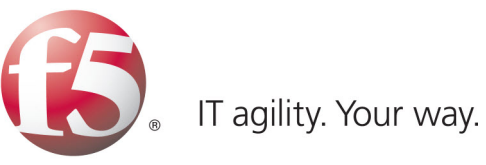

## **Table of Contents**

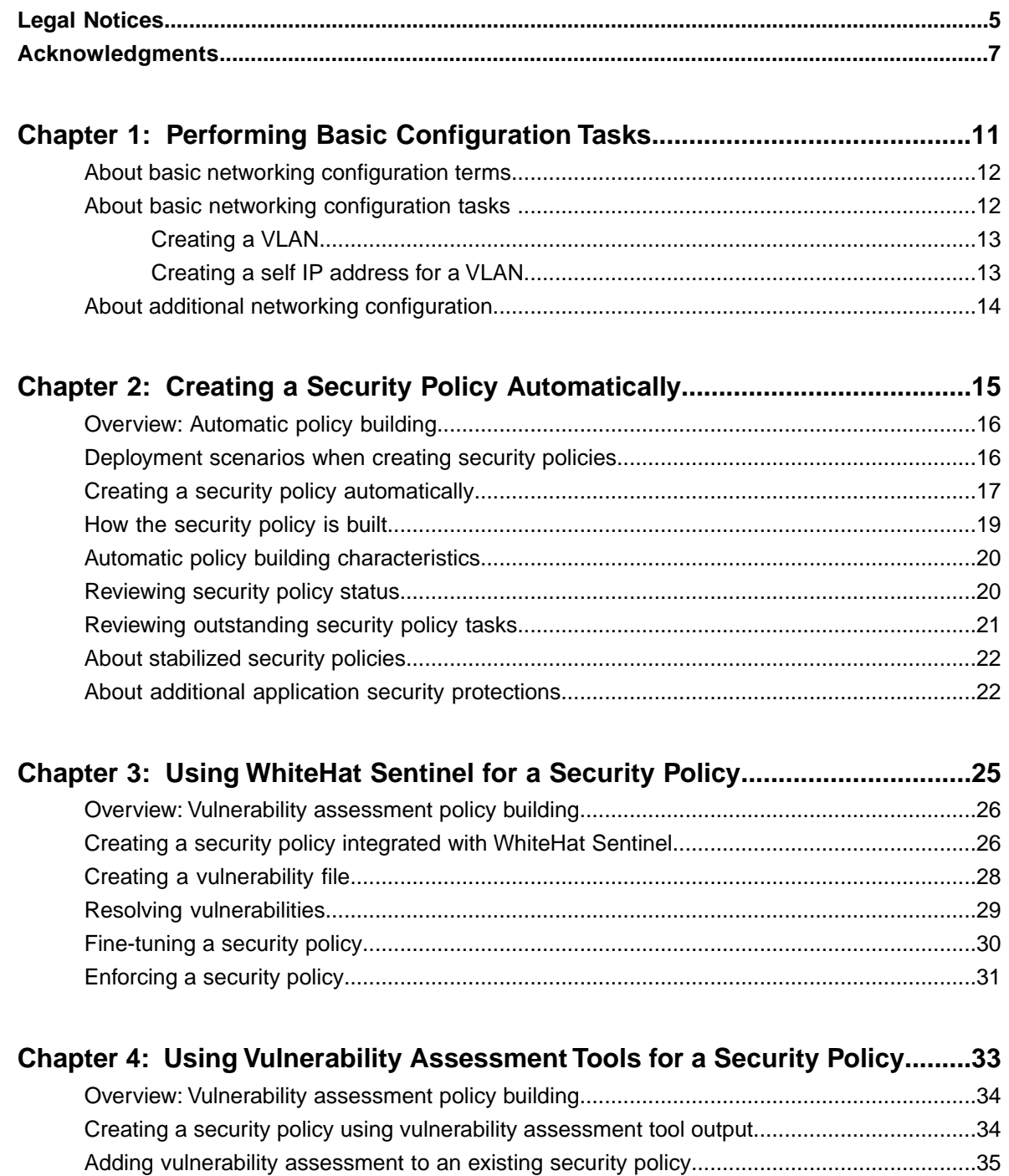

[Resolving vulnerabilities.........................................................................................................36](#page-35-0) [Fine-tuning a security policy...................................................................................................37](#page-36-0) [Enforcing a security policy......................................................................................................38](#page-37-0)

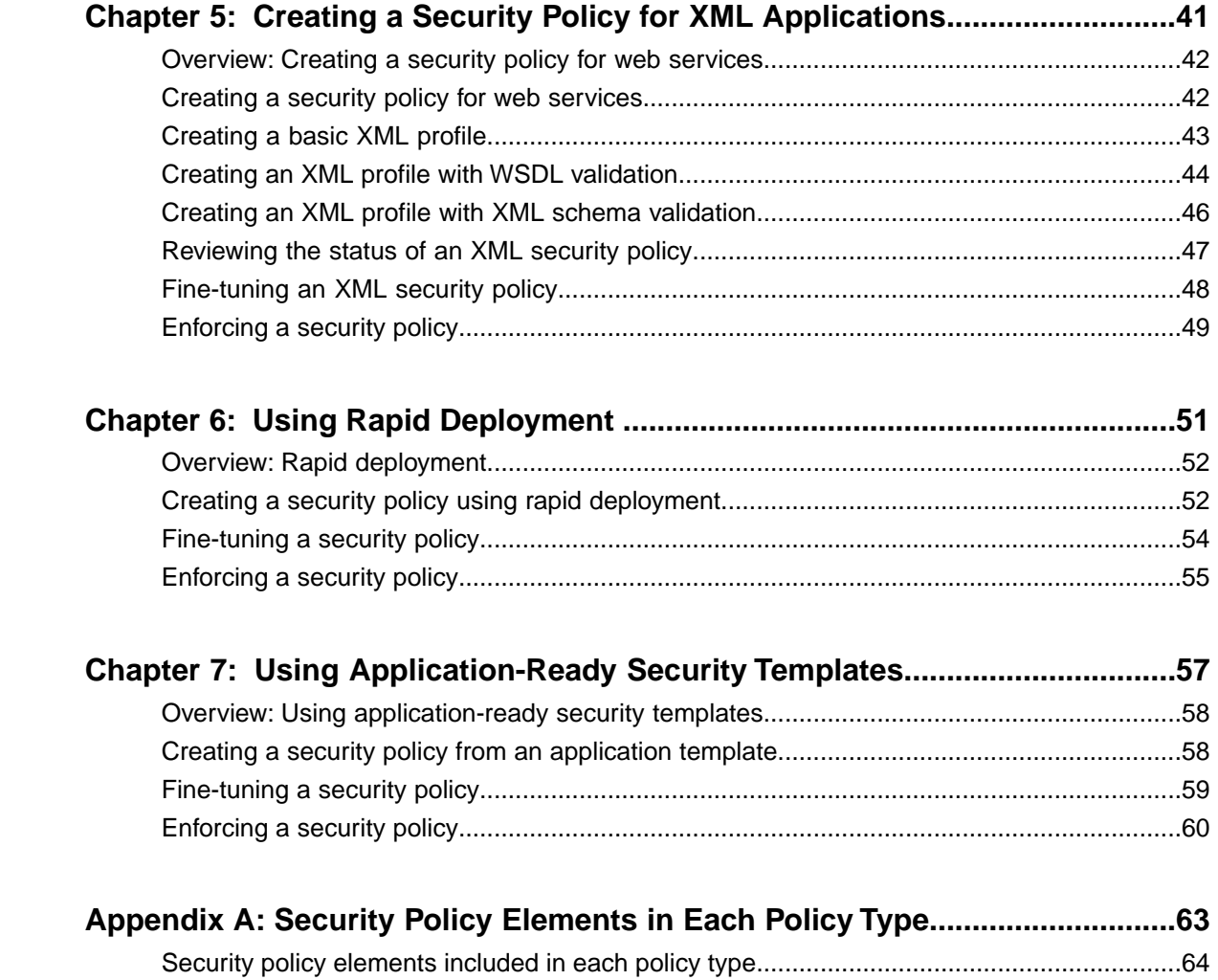

## <span id="page-4-0"></span>**Legal Notices**

#### **Publication Date**

This document was published on May 7, 2012.

#### **Publication Number**

MAN-0285-05

#### **Copyright**

Copyright © 2012, F5 Networks, Inc. All rights reserved.

F5 Networks, Inc. (F5) believes the information it furnishes to be accurate and reliable. However, F5 assumes no responsibility for the use of this information, nor any infringement of patents or other rights of third parties which may result from its use. No license is granted by implication or otherwise under any patent, copyright, or other intellectual property right of F5 except as specifically described by applicable user licenses. F5 reserves the right to change specifications at any time without notice.

#### **Trademarks**

3DNS, Access Policy Manager, Acopia, Acopia Networks, Advanced Client Authentication, Advanced Routing, APM, Application Security Manager, ARX, AskF5, ASM, BIG-IP, Cloud Extender, CloudFucious, CMP, Data Manager, DevCentral, DevCentral [DESIGN], DNS Express, DSC, DSI, Edge Client, Edge Gateway, Edge Portal, EM, Enterprise Manager, F5, F5 [DESIGN], F5 Management Pack, F5 Networks, F5 World, Fast Application Proxy, Fast Cache, FirePass, Global Traffic Manager, GTM, IBR, Intelligent Browser Referencing, Intelligent Compression, IPv6 Gateway, iApps, iControl, iHealth, iQuery, iRules, iRules OnDemand, iSession, IT agility. Your way., L7 Rate Shaping, LC, Link Controller, Local Traffic Manager, LTM, Message Security Module, MSM, Netcelera, OneConnect, Packet Velocity, Protocol Security Module, PSM, Real Traffic Policy Builder, Scale<sup>N</sup>, SSL Acceleration, StrongBox, SuperVIP, SYN Check, TCP Express, TDR, TMOS, Traffic Management Operating System, TrafficShield, Transparent Data Reduction, VIPRION, vCMP, WA, WAN Optimization Manager, WANJet, WebAccelerator, WOM, and ZoneRunner, are trademarks or service marks of F5 Networks, Inc., in the U.S. and other countries, and may not be used without F5's express written consent.

All other product and company names herein may be trademarks of their respective owners.

#### **Patents**

This product may be protected by U.S. Patent 6,311,278. This list is believed to be current as of May 7, 2012.

#### **Export Regulation Notice**

This product may include cryptographic software. Under the Export Administration Act, the United States government may consider it a criminal offense to export this product from the United States.

#### **RF Interference Warning**

This is a Class A product. In a domestic environment this product may cause radio interference, in which case the user may be required to take adequate measures.

#### **FCC Compliance**

This equipment has been tested and found to comply with the limits for a Class A digital device pursuant to Part 15 of FCC rules. These limits are designed to provide reasonable protection against harmful interference when the equipment is operated in a commercial environment. This unit generates, uses, and can radiate radio frequency energy and, if not installed and used in accordance with the instruction manual, may cause harmful interference to radio communications. Operation of this equipment in a residential area is likely to cause harmful interference, in which case the user, at his own expense, will be required to take whatever measures may be required to correct the interference.

Any modifications to this device, unless expressly approved by the manufacturer, can void the user's authority to operate this equipment under part 15 of the FCC rules.

#### **Canadian Regulatory Compliance**

This Class A digital apparatus complies with Canadian ICES-003.

#### **Standards Compliance**

This product conforms to the IEC, European Union, ANSI/UL and Canadian CSA standards applicable to Information Technology products at the time of manufacture.

## <span id="page-6-0"></span>**Acknowledgments**

the GNU Public License.

This product includes software developed by Bill Paul.

This product includes software developed by Jonathan Stone. This product includes software developed by Manuel Bouyer. This product includes software developed by Paul Richards. This product includes software developed by the NetBSD Foundation, Inc. and its contributors. This product includes software developed by the Politecnico di Torino, and its contributors. This product includes software developed by the Swedish Institute of Computer Science and its contributors. This product includes software developed by the University of California, Berkeley and its contributors. This product includes software developed by the Computer Systems Engineering Group at the Lawrence Berkeley Laboratory. This product includes software developed by Christopher G. Demetriou for the NetBSD Project. This product includes software developed by Adam Glass. This product includes software developed by Christian E. Hopps. This product includes software developed by Dean Huxley. This product includes software developed by John Kohl. This product includes software developed by Paul Kranenburg. This product includes software developed by Terrence R. Lambert. This product includes software developed by Philip A. Nelson. This product includes software developed by Herb Peyerl. This product includes software developed by Jochen Pohl for the NetBSD Project. This product includes software developed by Chris Provenzano. This product includes software developed by Theo de Raadt. This product includes software developed by David Muir Sharnoff. This product includes software developed by SigmaSoft, Th. Lockert. This product includes software developed for the NetBSD Project by Jason R. Thorpe. This product includes software developed by Jason R. Thorpe for And Communications, http://www.and.com. This product includes software developed for the NetBSD Project by Frank Van der Linden. This product includes software developed for the NetBSD Project by John M. Vinopal. This product includes software developed by Christos Zoulas. This product includes software developed by the University of Vermont and State Agricultural College and Garrett A. Wollman. This product includes software developed by Balazs Scheidler (bazsi@balabit.hu), which is protected under

#### **Acknowledgments**

This product includes software developed by Niels Mueller (nisse@lysator.liu.se), which is protected under the GNU Public License.

In the following statement, *This software* refers to the Mitsumi CD-ROM driver: This software was developed by Holger Veit and Brian Moore for use with 386BSD and similar operating systems. *Similar operating systems* includes mainly non-profit oriented systems for research and education, including but not restricted to NetBSD, FreeBSD, Mach (by CMU).

This product includes software developed by the Apache Group for use in the Apache HTTP server project (http://www.apache.org/).

This product includes software licensed from Richard H. Porter under the GNU Library General Public License (© 1998, Red Hat Software), www.gnu.org/copyleft/lgpl.html.

This product includes the standard version of Perl software licensed under the Perl Artistic License (© 1997, 1998 Tom Christiansen and Nathan Torkington). All rights reserved. You may find the most current standard version of Perl at http://www.perl.com.

This product includes software developed by Jared Minch.

This product includes software developed by the OpenSSL Project for use in the OpenSSL Toolkit (http://www.openssl.org/).

This product includes cryptographic software written by Eric Young (eay@cryptsoft.com).

This product contains software based on oprofile, which is protected under the GNU Public License.

This product includes RRDtool software developed by Tobi Oetiker (http://www.rrdtool.com/index.html) and licensed under the GNU General Public License.

This product contains software licensed from Dr. Brian Gladman under the GNU General Public License (GPL).

This product includes software developed by the Apache Software Foundation (http://www.apache.org/).

This product includes Hypersonic SQL.

This product contains software developed by the Regents of the University of California, Sun Microsystems, Inc., Scriptics Corporation, and others.

This product includes software developed by the Internet Software Consortium.

This product includes software developed by Nominum, Inc. (http://www.nominum.com).

This product contains software developed by Broadcom Corporation, which is protected under the GNU Public License.

This product contains software developed by MaxMind LLC, and is protected under the GNU Lesser General Public License, as published by the Free Software Foundation.

This product includes the Zend Engine, freely available at http://www.zend.com.

This product contains software developed by NuSphere Corporation, which is protected under the GNU Lesser General Public License.

This product contains software developed by Erik Arvidsson and Emil A Eklund.

This product contains software developed by Aditus Consulting.

This product contains software developed by Dynarch.com, which is protected under the GNU Lesser General Public License, version 2.1 or above.

This product contains software developed by InfoSoft Global (P) Limited.

This product includes software written by Steffen Beyer and licensed under the Perl Artistic License and the GPL.

This product includes software written by Makamaka Hannyaharamitu ©2007-2008.

**Acknowledgments**

# <span id="page-10-0"></span>**Chapter 1**

## **Performing Basic Configuration Tasks**

**Topics:**

- *[About basic networking configuration terms](#page-11-0)*
- *[About basic networking configuration tasks](#page-11-1)*
- *[About additional networking configuration](#page-13-0)*

### <span id="page-11-0"></span>**About basic networking configuration terms**

This list summarizes some basic networking configuration terms that you should know before you start configuring the BIG-IP® system and using Application Security Manager<sup>™</sup>.

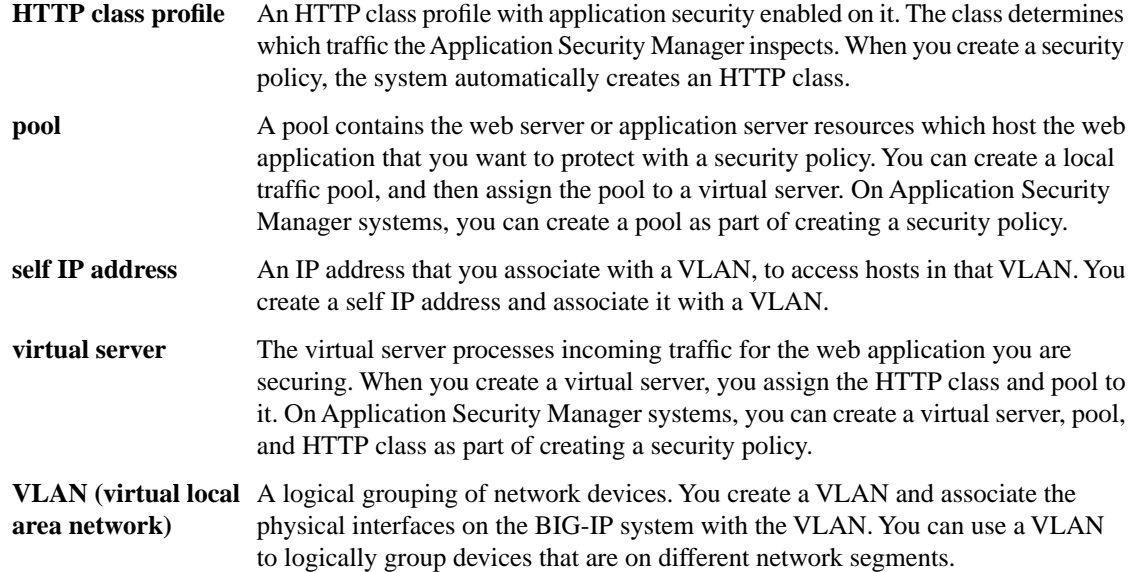

### <span id="page-11-1"></span>**About basic networking configuration tasks**

For initial installation, the BIG-IP® hardware includes a hardware setup guide for your platform that you can refer to for details about how to install the hardware in a rack, connect the cables, and run the setup utility.

Next, you must configure the BIG-IP system on your network before you can run the Application Security Manager™ (ASM<sup>™</sup>) Deployment wizard to create a security policy. Which specific tasks you need to perform depend on your company's networking configuration, and which of the other BIG-IP system features are in use.

For using ASM, the minimum networking configuration tasks that you need to perform are creating a VLAN and a self-IP for the system. During the process of creating a security policy, the system can help you complete other necessary configuration tasks, such as automatically creating an HTTP class with Application Security enabled, and creating a new virtual server and pool. For complex networking configurations that also use other BIG-IP features, you need to perform additional tasks described in the respective documentation.

#### **Task summary**

*[Creating a VLAN](#page-12-0) [Creating a self IP address for a VLAN](#page-12-1)*

#### <span id="page-12-0"></span>**Creating a VLAN**

*VLANs* represent a collection of hosts that can share network resources, regardless of their physical location on the network.

- **1.** On the Main tab, click **Network** > **VLANs**. The VLAN List screen opens.
- **2.** Click **Create**. The New VLAN screen opens.
- **3.** In the **Name** field, type a unique name for the VLAN.
- **4.** For the **Interfaces** setting, click an interface number from the **Available** list, and use the Move button to add the selected interface to the **Untagged** list. Repeat this step as necessary.
- **5.** Click **Finished**.

The screen refreshes, and displays the new VLAN in the list.

#### <span id="page-12-1"></span>**Creating a self IP address for a VLAN**

Ensure that you have at least one VLAN configured before you create a self IP address.

Self IP addresses enable the BIG-IP<sup>®</sup> system, and other devices on the network, to route application traffic through the associated VLAN.

- **1.** On the Main tab, click **Network** > **Self IPs**. The Self IPs screen opens.
- **2.** Click **Create**. The New Self IP screen opens.
- **3.** In the **Name** field, type a unique name for the self IP.
- **4.** In the **IP Address** field, type an IP address.

This IP address should represent the address space of the VLAN that you specify with the **VLAN/Tunnel** setting.

The system accepts IP addresses in both the IPv4 and IPv6 formats.

- **5.** In the **Netmask** field, type the network mask for the specified IP address.
- **6.** From the **VLAN/Tunnel** list, select the VLAN to associate with this self IP address. If creating a self IP address for an address space:
	- On the internal network, select the VLAN that is associated with an internal interface or trunk.
	- On the external network, select the VLAN that is associated with an external interface or trunk.
- **7.** Use the default values for all remaining settings.
- **8.** Click **Finished**.

The screen refreshes, and displays the new self IP address in the list.

The BIG-IP system can now send and receive TCP/IP traffic through the specified VLAN.

## <span id="page-13-0"></span>**About additional networking configuration**

Depending on your network environment, you may need to configure the following additional networking features on the BIG-IP® system before you start creating security policies.

- DNS
- SMTP
- NTP
- Routes
- Packet filters
- Spanning tree
- Trunks
- ARP
- Redundant systems

Several Application Security features require that the DNS server is on the DNS lookup server list (**System** > **Configuration** > **Device** > **DNS**). For example, integrating vulnerability assessment tools, web scraping mitigation, and external anti-virus protection usually require you to configure DNS servers on the BIG-IP system.

## <span id="page-14-0"></span>**Chapter**

## **Creating a Security Policy Automatically**

#### **Topics:**

- *[Overview: Automatic policy building](#page-15-0)*
- *[Deployment scenarios when creating security](#page-15-1) [policies](#page-15-1)*
- *[Creating a security policy automatically](#page-16-0)*
- *[How the security policy is built](#page-18-0)*
- *[Automatic policy building characteristics](#page-19-0)*
- *[Reviewing security policy status](#page-19-1)*
- *[Reviewing outstanding security policy tasks](#page-20-0)*
- *[About stabilized security policies](#page-21-0)*
- *[About additional application security](#page-21-1) [protections](#page-21-1)*

## <span id="page-15-0"></span>**Overview: Automatic policy building**

You can use the Application Security Manager™ to automatically build a security policy that is tailored to your environment. The automatic policy building tool is called the Real Traffic Policy Builder® . The Real Traffic Policy Builder (referred to simply as the Policy Builder) creates a security policy based on settings that you configure using the Deployment wizard, and the characteristics of the traffic going to and from the web application that the system is protecting.

### <span id="page-15-1"></span>**Deployment scenarios when creating security policies**

The Deployment wizard provides several different scenarios for creating and deploying security policies. Before you start creating a security policy, review the descriptions of each deployment scenario, to help you decide which one is most appropriate for your organization.

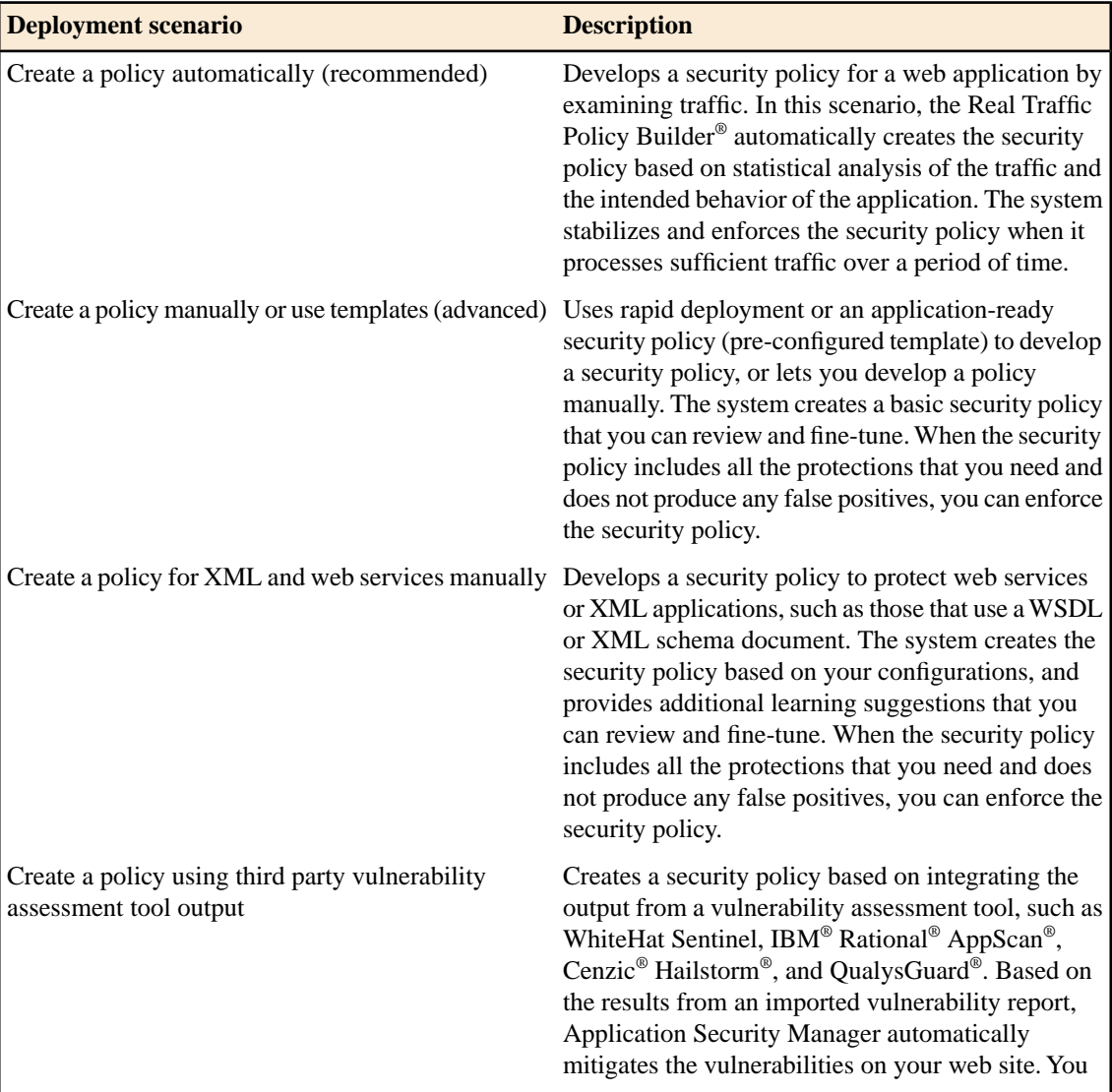

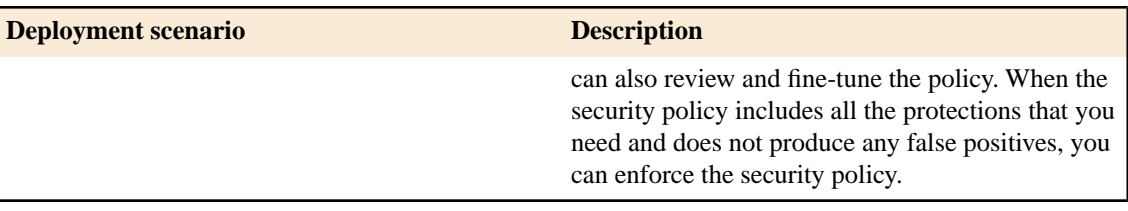

### <span id="page-16-0"></span>**Creating a security policy automatically**

Before you can create a security policy, you must perform the minimal system configuration tasks including defining a VLAN, a self IP address, and other tasks required according to the needs of your networking environment.

Application Security Manager<sup>™</sup> can automatically create a security policy that is tailored to secure your web application.

- **1.** On the Main tab, click **Application Security** > **Security Policies**. The Active Policies screen opens.
- **2.** Click the **Create** button. The Deployment wizard opens to the Select Local Traffic Deployment Scenario screen.
- **3.** For the **Local Traffic Deployment Scenario** setting, specify a virtual server to use for the security policy.
	- Select **Existing Virtual Server** and click **Next** to use an existing virtual server (as long as it does not have an HTTP Class profile associated with it).
	- Select **New Virtual Server** and click **Next** to create a new virtual server and pool with basic configuration settings.

The virtual server represents the web application you want to protect. The system automatically creates an HTTP Class with the same name as the virtual server.

The Configure Local Traffic Settings screen opens.

- **4.** Configure the new or existing virtual server, and click **Next**. The Select Deployment Scenario screen opens.
- **5.** For **Deployment Scenario**, select **Create a policy automatically** and click **Next**. The Configure Security Policy Properties screen opens.
- **6.** From the **Application Language** list, select the language encoding of the application, or select **Auto detect** and let the system detect the language.

*Important: You cannot change this setting after you have created the security policy.*

**7.** If the application is not case-sensitive, clear the **Security Policy is case sensitive** check box. Otherwise, leave it selected.

*Important: You cannot change this setting after you have created the security policy.*

**8.** Click **Next**.

The Configure Attack Signatures screen opens.

**9.** To configure attack signatures, move the systems used by your web application from the **Available Systems** list into the **Assigned Systems** list.

The system adds the attack signatures needed to protect the selected systems.

**10.** For the **Signature Staging** setting, verify that the default option **Enabled** is selected.

R *Note: Because the Real Traffic Policy Builder® begins building the security policy in Blocking mode, it is a good idea to keep signature staging enabled to make sure that false positives do not occur.*

New and updated attack signatures remain in staging for 7 days, and are not enforced (according to the learn, alarm, and block flags) during that time.

**11.** Click **Next**.

The Configure Automatic Policy Building screen opens.

**12.** For **Policy Type**, select an option to determine the security features to include in the policy.

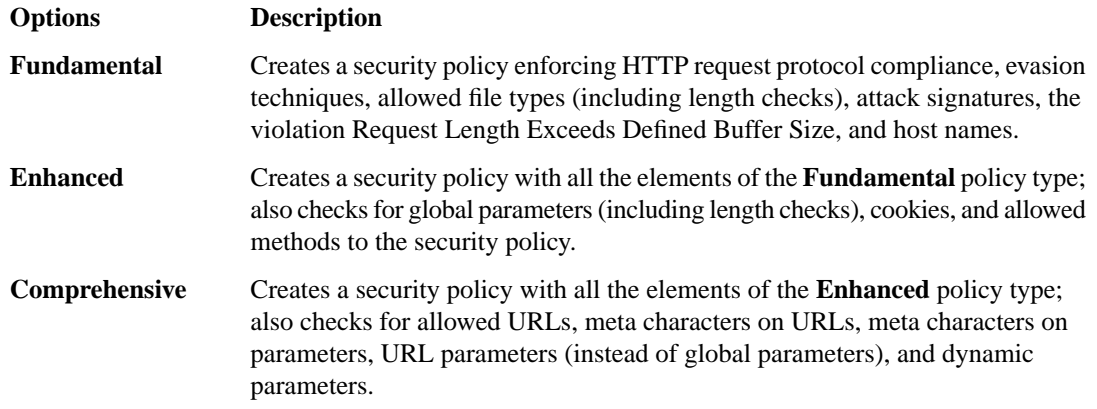

A bulleted list on the screen describes which security features are included in each type.

**13.** For **Rules**, move the slider to set the Policy Builder learning speed.

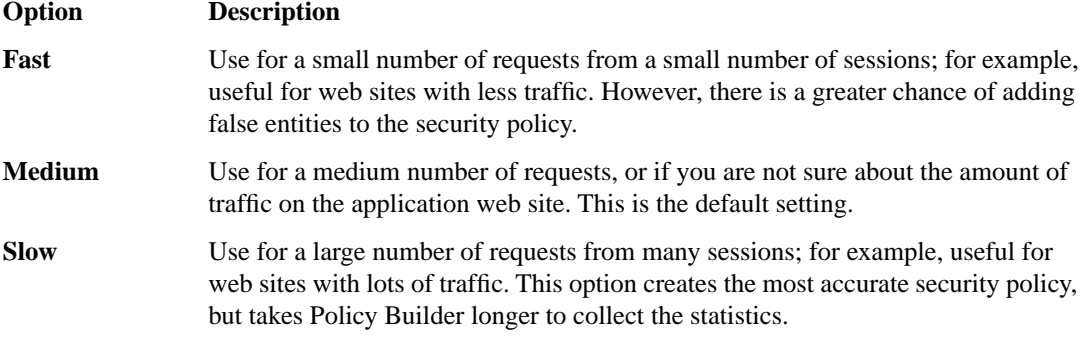

Based on the option you select, the system sets greater or lesser values for the number of different user sessions, different IP addresses, and length of time before it adds and enforces elements in the security policy.

**14.** For **Trusted IP Addresses**, select which IP addresses to consider safe:

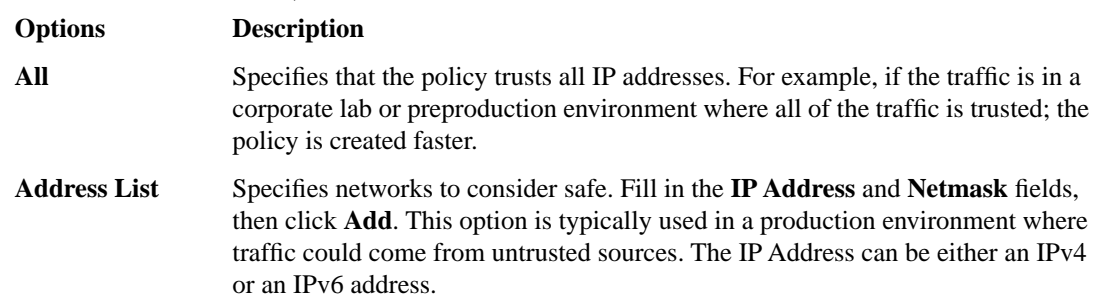

If you leave the trusted IP address list empty, the system treats all traffic as untrusted. In general, it takes more untrusted traffic, from different IP addresses, over a longer period of time to build a security policy.

**15.** If you want the security policy to automatically detect JSON and XML protocols, select the **JSON/XML payload detection** check box.

This option is available only for the **Enhanced** and **Fundamental** policy types.

If requests contain legitimate XML or JSON data, the Policy Builder creates content profiles in the security policy according to the data it detects.

- **16.** If you want to display a response page when an AJAX request does not meet the security policy, select the **AJAX blocking response behavior** check box.
- **17.** Click **Next**.

The Security Policy Configuration Summary opens where you can review the settings to be sure they are correct.

**18.** Click **Finish** to create the security policy.

The Automatic Policy Building Status screen opens where you can view the current state of the security policy.

The Policy Builder starts and automatically begins building the security policy by examining the traffic to the web application. The system sets the enforcement mode of the security policy to Blocking, but it does not block requests until the Policy Builder processes sufficient traffic, adds elements to the security policy, and enforces the elements.

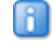

*Tip: This is a good point at which to test that you can access the application being protected by the security policy.*

#### <span id="page-18-0"></span>**How the security policy is built**

When you finish running the Deployment wizard, you have created a basic security policy to protect your web application. The Real Traffic Policy Builder® starts examining the application traffic, and fine-tunes the security policy using the guidelines you configured.

The Policy Builder builds the security policy as follows:

- Adds policy elements and updates their attributes when ASM sees enough traffic from various users
- Examines application content and creates XML or JSON profiles as needed (if the policy includes JSON/XML payload detection)
- Configures attack signatures in the security policy
- Stabilizes the security policy when sufficient sessions over a period of time include the same elements
- Includes new elements if the site changes

The Policy Builder automatically discovers and populates the security policy with the policy elements (such as file types, URLs, parameters, and cookies). As the Policy Builder runs, you see status messages in the identification and messages area at the top of the screen. You can monitor general policy building progress, and see the number of elements that are included in the policy.

### <span id="page-19-0"></span>**Automatic policy building characteristics**

When you create a security policy using automatic policy building, it has the following characteristics:

- The security policy starts out loose, allowing traffic, then the Policy Builder adds policy elements based on evaluating the traffic.
- The system sets the enforcement mode of the security policy to **Blocking**, but does not block requests until the Policy Builder sees sufficient traffic, adds elements to the security policy, and enforces the elements.
- The system holds attack signatures in staging for 7 days (by default): the system checks, but does not block traffic during the staging period. If a request causes an attack signature violation, the system disables the attack signature for the particular element (parameter, JSON or XML profile, or security policy). After the staging period is over, the Policy Builder can remove all attack signatures from staging if enough traffic from different sessions and different IP addresses was processed. The security policy enforces the enabled signatures and blocks traffic that causes a signature violation.
- The system enforces elements in the security policy when it has processed sufficient traffic and sessions over enough time, from different IP addresses, to determine the legitimacy of the file types, URLs, parameters, cookies, methods, and so on.
- The security policy stabilizes.
- If the web site for the application changes, the Policy Builder initially loosens the security policy then adds policy elements to the security policy, updates the attributes of policy elements, puts the added elements in staging, and enforces the new elements when traffic and time thresholds are met.

#### <span id="page-19-1"></span>**Reviewing security policy status**

You can monitor the general progress of the Real Traffic Policy Builder®, see what policy elements the system has learned, and view additional details on the Automatic Policy Building Status screen.

- **1.** On the Main tab, click **Application Security** > **Policy Building** > **Automatic** > **Status**. The Automatic Policy Building Status screen opens.
- **2.** In the **Current edited policy** list near the top of the screen, verify that the edited security policy is the one you want to work on.
- **3.** Review any messages in the identification and messages area to learn what is currently happening on the system.

For example, messages say when the Policy Builder is enabled, when the security policy was last updated, and the number of elements that were learned.

**4.** Review the status of the Real Traffic Policy Builder.

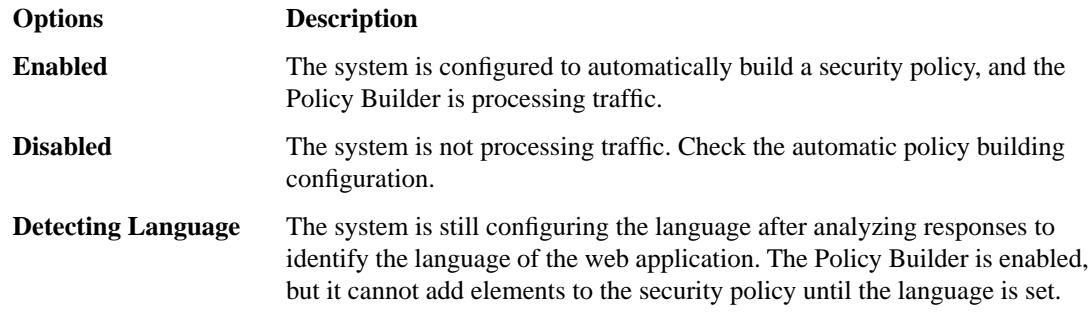

**5.** Examine the **General Progress** of the security policy.

A progress bar indicates the stability level of the security policy. The progress bar reaches 100% when the policy is stable, no new policy elements need to be added, and time and traffic thresholds have been reached.

**6.** In the Policy Elements Learned table, review the number of elements that the Policy Builder has analyzed and added to the security policy, and the attributes that need to be updated.

*Tip: Click the number in the Elements column to see the specific elements that were added.*

**7.** Optionally, in the Details tree view, click the expand button for any item to learn more about that security policy element, what the system has seen so far, and what it will take to stabilize the element.

When enough traffic from unique sessions occurs over a period of time, the system starts to enforce the file types and other elements in the security policy. When enforced as part of a stable policy, the files types and other elements are removed from the staging list.

### <span id="page-20-0"></span>**Reviewing outstanding security policy tasks**

You can display an overview of all security policies, and review any outstanding tasks that need to be completed. To simplify your work, the system reminds you of required or recommended actions, such as, outstanding configuration and maintenance tasks, and provides links to setup and reporting screens.

- **1.** On the Main tab, click **Application Security** > **Overview**. The Overview Summary screen opens.
- **2.** Examine the summary screen for information about recommended tasks that you need to complete.
	- Review the Tasks to do area, which lists system tasks and security policy tasks that should be completed.
	- Click the links to go to the screen where you can perform the recommended action.
	- Review the progress of the Policy Builder for each security policy on which it is enabled.
	- Click any security policy task link to open the Summary screen, where you can view and resolve the tasks for that security policy.
- **3.** In the Quick Links area, click **Policies Summary**. The Policies Summary opens and shows a summary of all the active security policies on the system.
- **4.** In the Policy Details area, click the links to display details about a security policy.
	- Click the Policy Name to view or edit policy properties.
	- Click a security policy row to view Tasks to do, Quick Links, and Policy Builder Progress for that security policy (if Policy Builder is running).
	- Click a number in the File Types, URLs, Parameters, or Cookies column of a security policy to see details about these policy elements.
	- Click the status in the Real Traffic Policy Builder® column to view the automatic security policy building status.

If you keep an eye on the summary screens, the system lists the tasks that you should complete to ensure that the security policy is configured completely.

## <span id="page-21-0"></span>**About stabilized security policies**

This figure shows a security policy that has stabilized, and the Real Traffic Policy Builder® is disabled. The security policy is stable, and the system is enforcing it. To display the status screen shown in the figure: on the Main tab, click **Application Security** > **Policy Building** > **Automatic** > **Status**.

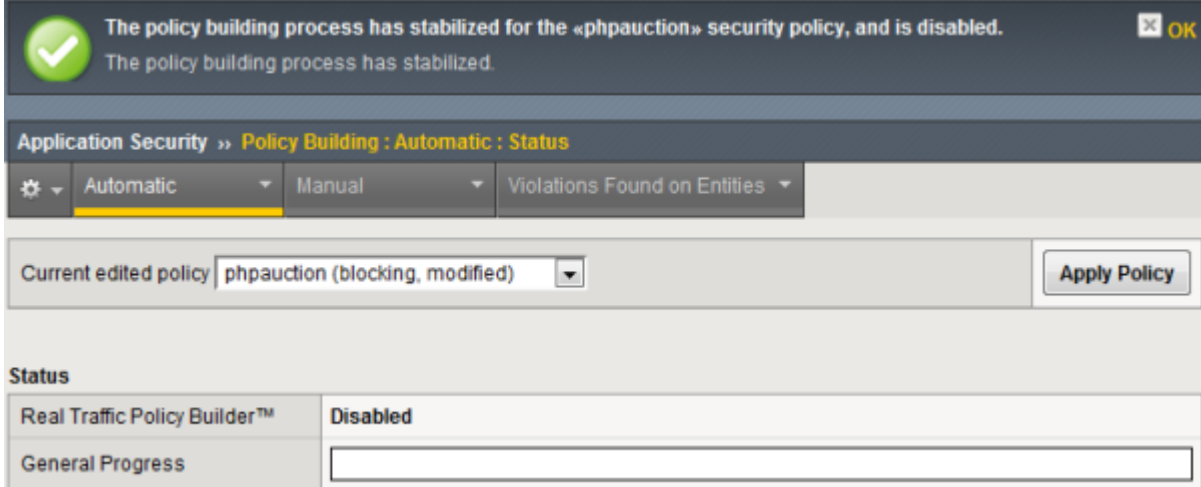

**Figure 1: Stabilized security policy screen**

### <span id="page-21-1"></span>**About additional application security protections**

The Application Security Manager™ provides additional security protections that you can manually configure for a security policy.

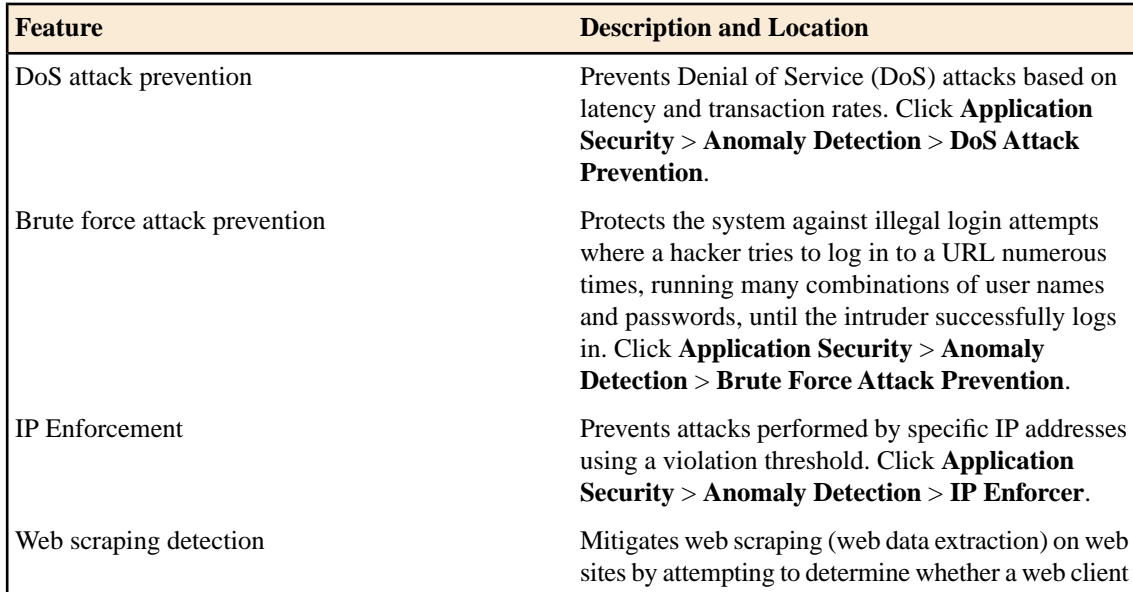

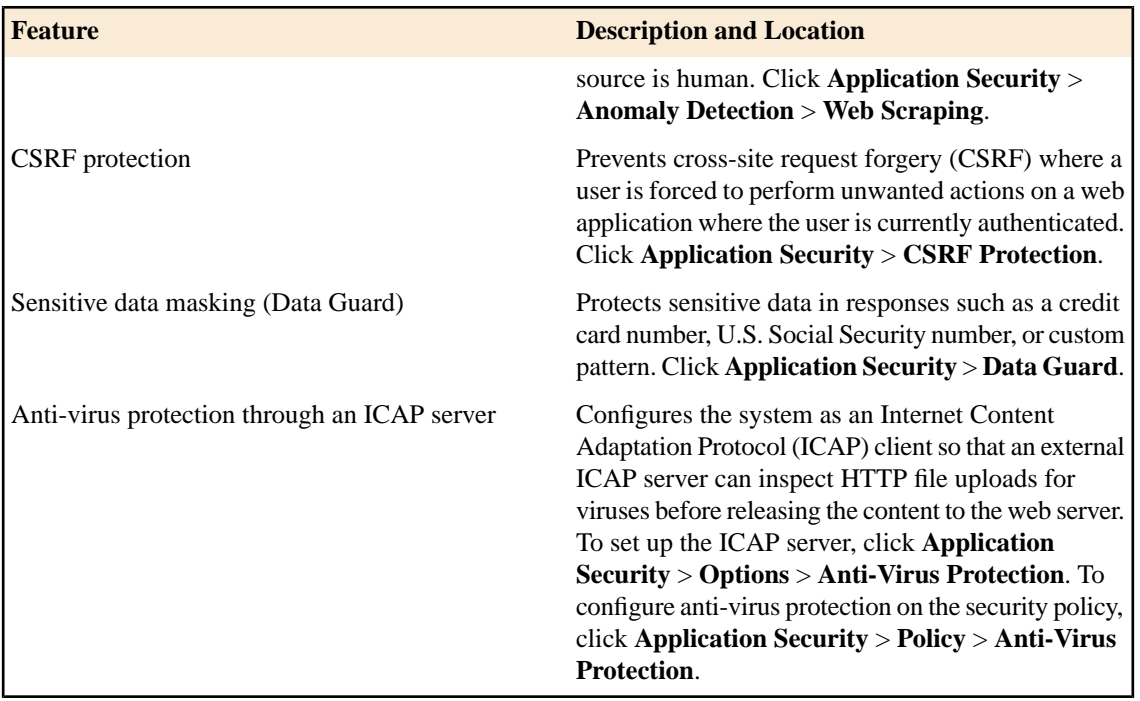

**Creating a Security Policy Automatically**

# <span id="page-24-0"></span>**Chapter**

# **3**

## **Using WhiteHat Sentinel for a Security Policy**

#### **Topics:**

- *Overview: [Vulnerability assessment policy](#page-25-0) [building](#page-25-0)*
- *[Creating a security policy integrated with](#page-25-1) [WhiteHat Sentinel](#page-25-1)*
- *[Creating a vulnerability file](#page-27-0)*
- *[Resolving vulnerabilities](#page-28-0)*
- *[Fine-tuning a security policy](#page-29-0)*
- *[Enforcing a security policy](#page-30-0)*

### <span id="page-25-0"></span>**Overview: Vulnerability assessment policy building**

Application Security Manager<sup>™</sup> (ASM) integrates with services, such as IBM® Rational® AppScan®, Cenzic® Hailstorm®, and QualysGuard®, as well as WhiteHat Sentinel, that perform vulnerability assessments of web applications. Vulnerability assessment services identify, classify, and report potential security holes or weaknesses in the code of your web site.

You can use the vulnerability assessment deployment scenario to create a baseline security policy that is integrated with a vulnerability assessment tool. By using vulnerability assessment tool output, the system suggests updates to the security policy that can protect against the vulnerabilities that the tool found. You can choose which of the vulnerabilities you want the security policy to handle, retest to be sure that the security policy protects against the vulnerabilities, then enforce the security policy when you are ready.

If you have an existing security policy that was created using a different deployment scenario, you can also incorporate use of a vulnerability assessment tool with that policy.

### <span id="page-25-1"></span>**Creating a security policy integrated with WhiteHat Sentinel**

Before you can integrate WhiteHat Sentinel with Application Security Manager™ (ASM), you need the following prerequisites:

- Up-to-date WhiteHat Sentinel subscription and valid login credentials (sentinel.whitehatsec.com)
- WhiteHat Sentinel Web API key for your account
- Site name (as defined in your WhiteHat account)
- Recent Sentinel scan of the web application you want to protect

The ASM<sup>™</sup> system needs to be able to access the WhiteHat web site to download the results of the vulnerability scan and to perform retests after updating the security. If the BIG-IP® system does not have Internet access, you can run the vulnerability scan from a system that does have access, then save the results of the scan as an XML file on that system and import the vulnerabilities file manually onto the BIG-IP system.

You need to complete the basic BIG-IP system configuration tasks including creating a VLAN, a self IP address, and other tasks according to the needs of your networking environment. You also need to configure a DNS address (go to **System** > **Configuration** > **Device** > **DNS)**.

The WhiteHat Sentinel service assesses web applications for vulnerabilities. You can create a baseline security policy to protect against the potential problems that a Sentinel vulnerability assessment scan finds.

- **1.** On the Main tab, click **Application Security** > **Security Policies**. The Active Policies screen opens.
- **2.** Click the **Create** button. The Deployment wizard opens to the Select Local Traffic Deployment Scenario screen.
- **3.** For the **Local Traffic Deployment Scenario** setting, specify a virtual server to use for the security policy.
	- Select **Existing Virtual Server** and click **Next** to use an existing virtual server (as long as it does not have an HTTP Class profile associated with it).
	- Select **New Virtual Server** and click **Next** to create a new virtual server and pool with basic configuration settings.

The virtual server represents the web application you want to protect. The system automatically creates an HTTP Class with the same name as the virtual server.

The Configure Local Traffic Settings screen opens.

- **4.** Configure the new or existing virtual server, and click **Next**. The Select Deployment Scenario screen opens.
- **5.** For **Deployment Scenario**, select **Create a policy using third party vulnerability assessment tool output** and click **Next**.
- **6.** From the **Application Language** list, select the language encoding of the application and click **Next**.

⊕ *Important: You cannot change this setting after you have created the security policy.*

The Vulnerability Assessments Settings screen opens.

- **7.** From the **Vulnerability Assessment Tool** list, select **WhiteHat Sentinel**.
- **8.** For **WhiteHat Web API Key**, type the key generated and supplied by WhiteHat Sentinel for your web applications.
- **9.** Click **Refresh WhiteHat Site Names List** to populate the **WhiteHat Site Name** list with the names of web applications configured under the WhiteHat Web API key. If this BIG-IP system cannot communicate with the WhiteHat service, type the application site name (defined in your WhiteHat account) in the **Custom** box.
- **10.** In the **Configure exceptions for the scanner IP Address** setting, specify any IP addresses that you want the security policy to allow, and how to deal with them.
	- Type the IP address and netmask of the scanner.
	- Select the appropriate check boxes for learning suggestions, logging, and blocking traffic from this IP address.

#### **11.** Click **Next**.

The Security Policy Configuration Summary screen opens.

**12.** Review the settings for the security policy. When you are satisfied with the security policy configuration, click **Finish**.

The system creates the security policy and opens the Import Vulnerabilities screen specific to the vulnerability assessment tool you are using.

**13.** Next, import the vulnerabilities from the WhiteHat Sentinel server. For **Import Method**, select how to import a vulnerability report:

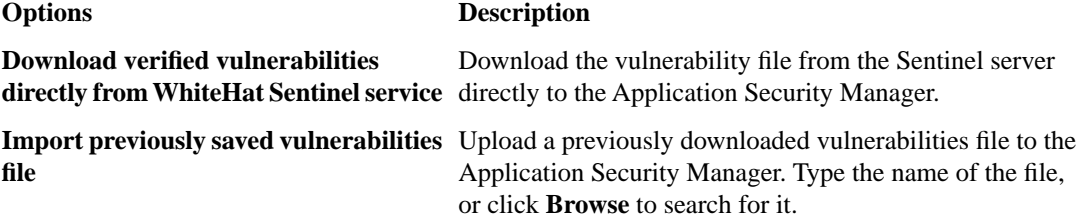

#### **14.** Click **Import**.

The system imports the vulnerabilities the WhiteHat Sentinel service discovered during the last scan of the application.

The system creates a baseline security policy for your web application but does not yet protect against the vulnerabilities or enforce the policy.

#### n *Note:*

*When integrating with WhiteHat Sentinel, Application Security Manager has to recognize whether a request is coming from the WhiteHat server. This enables ASM™ to communicate with WhiteHat Sentinel so the WhiteHat portal can mark fixed vulnerabilities as Mitigated by WAF. ASM identifies requests sent by WhiteHat Sentinel using the published source IP of the WhiteHat Sentinel service. However, ASM does not see the original source IP address of requests if ASM is behind a NAT (or NAT firewall), or if you are using a WhiteHat Satellite box. In these configurations, vulnerabilities that ASM protects against are not shown as mitigated in WhiteHat Sentinel.*

*To resolve this issue, set one or more of the WhiteHatIP internal parameters to the redirected source IP addresses or subnets. ASM then treats the address as one of the WhiteHat addresses, and sends WhiteHat information on vulnerabilities that ASM has mitigated.*

Next you need to review and resolve vulnerabilities on the Vulnerabilities screen so that the security policy protects against them.

### <span id="page-27-0"></span>**Creating a vulnerability file**

Ŧ

Before you can upload a vulnerability scan file from WhiteHat Sentinel, you need the following:

- Up-to-date WhiteHat Sentinel subscription and valid login credentials (sentinel.whitehatsec.com)
- WhiteHat Sentinel Web API key for your account
- Site name (as defined in your WhiteHat account)
- Computer with Internet access

If the BIG-IP® system does not have Internet access, you can use WhiteHat Sentinel to run a vulnerability scan on a system that does have access, then save the results of the scan as an XML file. You can then upload the vulnerability file onto Application Security Manager™ . If the BIG-IP system does have Internet access, you do not need to follow this procedure.

**1.** On a computer with Internet access, open a browser and run the WhiteHat Sentinel vulnerability scan by typing the following command:

https://sentinel.whitehatsec.com/api/vuln/?display\_attack\_vectors=1&key=*<WhiteHat\_web\_API\_key >*&display\_param=1&query\_site=*<website\_name>*

*Note: Replace <WhiteHat\_web\_API\_key> with the WhiteHat Web API Key, and replace <website\_name> with the name of the web site you want WhiteHat Sentinel to scan for vulnerabilities.*

The results of the vulnerability scan appear in the web browser in XML format.

**2.** Save the results as an XML file.

You have created the vulnerability scan file that you need to create a security policy using vulnerability assessment. Place it in a location where you can access it from Application Security Manager, and upload it when creating a security policy integrated with WhiteHat Sentinel.

#### <span id="page-28-0"></span>**Resolving vulnerabilities**

R.

Before you can resolve vulnerabilities for a security policy, the security policy must be associated with a vulnerability assessment tool, and have the vulnerabilities file imported to it.

When you resolve vulnerabilities, Application Security Manager™ (ASM™) configures the security policy to protect against them.

- **1.** On the Main tab, click **Application Security** > **Security Policies**. The Active Security Policies list opens.
- **2.** Click the name of the security policy integrated with your vulnerability assessment tool. The security policy Properties screen opens.
- **3.** From the Vulnerability Assessments menu, click Vulnerabilities. The Vulnerabilities screen opens and lists the vulnerabilities that the vulnerability assessment scan discovered.
- **4.** In the Vulnerabilities Found and Verified area, review the vulnerabilities that the assessment tool has detected and verified.

*Tip: Click a row in this table to display details about the vulnerability.*

**5.** For the vulnerabilities that are shown as **Resolvable**, select the vulnerabilities you want the system to resolve (or ignore), and click the appropriate button.

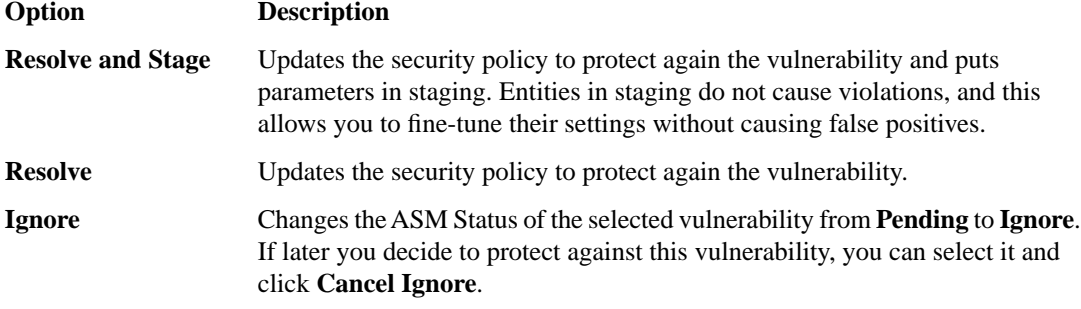

BIG-IP® ASM reviews the prerequisites and then displays a list of the changes it will make to fix the vulnerability.

**6.** If you agree with the changes, click **Resolve**.

ASM modifies the security policy to protect against the vulnerabilities for which you clicked **Resolve** and ignores the rest. In the Vulnerabilities list, the ASM Status column for the vulnerability changes to Mitigated, if appropriate.

- **7.** Click **Apply Policy** to save the changes to the security policy. The system updates the security policy to prevent the handled vulnerabilities from reoccurring.
- **8.** If using WhiteHat Sentinel, select all of the vulnerabilities you dealt with and click **Retest** to have the WhiteHat Sentinel service verify whether the vulnerability still exists.

The security policy for your web application protects against the vulnerabilities that the vulnerability assessment tool discovered and which you resolved.

You can also review vulnerabilities that ASM cannot resolve automatically, and update the security policy manually to protect against them.

### <span id="page-29-0"></span>**Fine-tuning a security policy**

H

After you create a security policy, the system provides learning suggestions concerning additions to the security policy based on the traffic that is accessing the application. For example, you can have users or testers browse the web application. By analyzing the traffic to and from the application, Application Security Manager™ generates learning suggestions or ways to fine-tune the security policy to better suit the traffic and secure the application.

*Note: If you are using the Policy Builder to add elements to the security policy, you can skip this task.*

- **1.** On the Main tab, click **Application Security** > **Policy Building** > **Manual**. The Traffic Learning screen opens, and lists violations and learning suggestions that the system has found based on real traffic.
- **2.** In the Traffic Learning area, click each violation hyperlink, then review and handle learning suggestions:

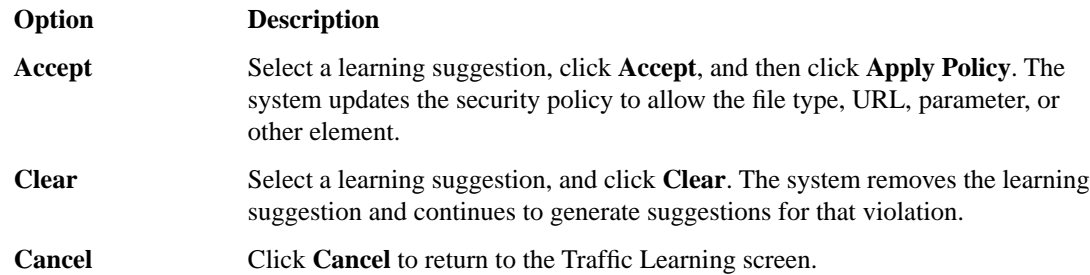

By default, a security policy is put into a staging-tightening period for seven days. During this time, you can examine learning suggestions and adjust the security policy without blocking traffic.

**3.** On the Traffic Learning screen, review the violations and consider whether you want to permit any of them (for example, if a violation is causing false positives). Select any violations you do not want the system to trigger, and click **Disable Violation**.

A popup screen opens, and you can verify that you want to disable the violations or cancel the action.

- **4.** To activate the updated security policy, on the top right of the screen, click **Apply Policy**, then click **OK** to confirm.
- **5.** To view outstanding tasks for the security policy, on the Main tab, click **Application Security** > **Overview**.

The Overview Summary screen opens.

- **6.** Examine the summary screen for information about recommended tasks that you need to complete.
	- a) Review the Tasks to do area, which lists system tasks and security policy tasks that should be completed.
	- b) Click the links in the Tasks to do area to go to the screen where you can perform the recommended action.
	- c) In the Quick Links area, click any of the links to gain access to common configuration and reporting screens.

The security policy now includes elements unique to your web application.

It is a good idea to periodically review the learning suggestions on the Traffic Learning screen to determine whether the violations are legitimate, or if they are false positives that indicate a need to update the security policy.

### <span id="page-30-0"></span>**Enforcing a security policy**

To perform enforcement tasks, the security policy must be operating in transparent mode, and have been created manually. Traffic should be moving through Application Security Manager™ , allowing users to access the web application for which you set up the security policy.

When you enforce a security policy, the system blocks requests that cause violations that are set to block.

- **1.** On the Main tab, click **Application Security** > **Policy** > **Blocking**. The Settings screen shows the violations that can be detected, and how the security policy responds to requests that cause those violations (whether the system learns information from the illegal request, generates an alarm, or blocks the request).
- **2.** In the **Current edited policy** list near the top of the screen, verify that the edited security policy is the one you want to work on.
- **3.** For each violation, review the settings so you understand how the security policy handles requests that cause the violation.

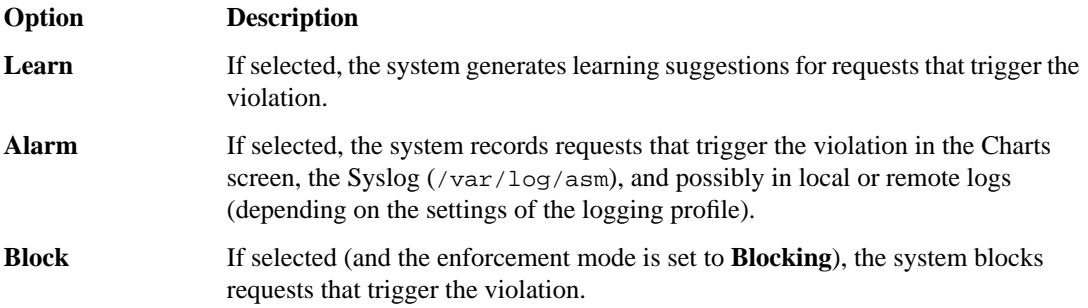

- **4.** For the **Enforcement Mode** setting, select **Blocking**.
- **5.** Click **Save**.
- **6.** On the Main tab, click **Application Security** > **Policy**.
- **7.** To change the number of days the security policy remains in staging, change the value in the **Staging-Tightening Period** field.

The security policy does not block traffic during the Staging-Tightening Period even if violations occur. If you want to block traffic that causes violations, set the value of this field to 0. For details, see the online help.

- **8.** Click **Save**.
- **9.** In the editing context area, click **Apply Policy** to immediately put the changes into effect.

**10.** For a quick summary of system activity, look at the Overview screen (**Application Security** > **Overview**).

After the staging period is over and the enforcement mode is set to blocking, the security policy no longer allows requests that cause violations set to block to reach the back-end resources. Instead, the security policy blocks the request, and sends the blocking response page to the client.

**Using WhiteHat Sentinel for a Security Policy**

## <span id="page-32-0"></span>**Chapter 4**

## **Using Vulnerability Assessment Tools for a Security Policy**

#### **Topics:**

- *Overview: [Vulnerability assessment policy](#page-33-0) [building](#page-33-0)*
- *[Creating a security policy using vulnerability](#page-33-1) [assessment tool output](#page-33-1)*
- *[Adding vulnerability assessment to an](#page-34-0) [existing security policy](#page-34-0)*
- *[Resolving vulnerabilities](#page-35-0)*
- *[Fine-tuning a security policy](#page-36-0)*
- *[Enforcing a security policy](#page-37-0)*

#### <span id="page-33-0"></span>**Overview: Vulnerability assessment policy building**

Application Security Manager<sup>™</sup> (ASM) integrates with services, such as IBM® Rational® AppScan®, Cenzic® Hailstorm®, and QualysGuard®, as well as WhiteHat Sentinel, that perform vulnerability assessments of web applications. Vulnerability assessment services identify, classify, and report potential security holes or weaknesses in the code of your web site.

You can use the vulnerability assessment deployment scenario to create a baseline security policy that is integrated with a vulnerability assessment tool. By using vulnerability assessment tool output, the system suggests updates to the security policy that can protect against the vulnerabilities that the tool found. You can choose which of the vulnerabilities you want the security policy to handle, retest to be sure that the security policy protects against the vulnerabilities, then enforce the security policy when you are ready.

If you have an existing security policy that was created using a different deployment scenario, you can also incorporate use of a vulnerability assessment tool with that policy.

### <span id="page-33-1"></span>**Creating a security policy using vulnerability assessment tool output**

In order to integrate vulnerability assessment tool output with Application Security Manager™ (ASM), you need recent scanner output for the web application you want to protect in the form of an XML file.

Before you can create a security policy using ASM<sup>™</sup>, you need to complete the basic BIG-IP® system configuration tasks including creating a VLAN, a self IP address, and other tasks, according to the needs of your networking environment.

You can create a baseline security policy to protect against the potential problems that a vulnerability assessment tool scan finds.

- **1.** On the Main tab, click **Application Security** > **Security Policies**. The Active Policies screen opens.
- **2.** Click the **Create** button. The Deployment wizard opens to the Select Local Traffic Deployment Scenario screen.
- **3.** For the **Local Traffic Deployment Scenario** setting, specify a virtual server to use for the security policy.
	- Select **Existing Virtual Server** and click **Next** to use an existing virtual server (as long as it does not have an HTTP Class profile associated with it).
	- Select **New Virtual Server** and click **Next** to create a new virtual server and pool with basic configuration settings.

The virtual server represents the web application you want to protect. The system automatically creates an HTTP Class with the same name as the virtual server.

The Configure Local Traffic Settings screen opens.

- **4.** Configure the new or existing virtual server, and click **Next**. The Select Deployment Scenario screen opens.
- **5.** For **Deployment Scenario**, select **Create a policy using third party vulnerability assessment tool output** and click **Next**.
- **6.** From the **Application Language** list, select the language encoding of the application and click **Next**.

*Important: You cannot change this setting after you have created the security policy.*

The Vulnerability Assessments Settings screen opens.

- **7.** From the **Vulnerability Assessment Tool** list, select the vulnerability assessment tool that you use to scan your web application for problems.
- **8.** In the **Configure exceptions for the scanner IP Address** setting, specify any IP addresses that you want the security policy to allow, and how to deal with them.
	- a) Type the IP address and netmask of the scanner.
	- b) Select the appropriate check boxes for learning suggestions, logging, and blocking traffic from this IP address.
- **9.** Click **Next**.

The Security Policy Configuration Summary screen opens.

**10.** Review the settings for the security policy. When you are satisfied with the security policy configuration, click **Finish**.

The system creates the security policy and opens the Import Vulnerabilities screen specific to the vulnerability assessment tool you are using.

**11.** In the **Import previously saved vulnerabilities file** field, type the name of the XML file output from the vulnerabilities assessment tool, or browse to the file.

If using the Cenzic vulnerability assessment tool, additional settings allow you to connect to an existing Cenzic Cloud account, create a trial account, and request a new scan. Refer to the online help for details about the settings.

**12.** Click **Import**.

The system imports the vulnerabilities file to the Application Security Manager.

The system creates a baseline security policy for your web application but does not yet protect against the vulnerabilities or enforce the policy.

Next, you need to review and resolve vulnerabilities on the Vulnerabilities screen so that the security policy protects against them.

### <span id="page-34-0"></span>**Adding vulnerability assessment to an existing security policy**

In order to integrate vulnerability assessment tool output with Application Security Manager™ (ASM), you need recent scanner output for the web application you want to protect in the form of an XML file.

If you have already created a security policy that does not use vulnerability assessment, you can integrate a vulnerability assessment tool into that security policy.

- **1.** On the Main tab, click **Application Security** > **Security Policies**. The Active Policies screen opens.
- **2.** Click the name of the security policy with which you want to associate a vulnerability assessment tool. The Properties screen for the security policy opens.
- **3.** From the Vulnerability Assessments menu, select Settings. The Vulnerability Assessments Settings screen opens.
- **4.** From the **Vulnerability Assessment Tool** list, select the vulnerability assessment tool that you use to scan your web application for problems.

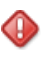

*Important: You cannot change the vulnerability assessment tool for a security policy after you import vulnerabilities.*

- **5.** Click **Save**.
- **6.** From the Vulnerability Assessments menu, select Import Vulnerabilities. The Import Vulnerabilities screen opens.
- **7.** In the **Import previously saved vulnerabilities file** field, type the name of the XML file output from the vulnerabilities assessment tool, or browse to the file.

If using the Cenzic vulnerability assessment tool, additional settings allow you to connect to an existing Cenzic Cloud account, create a trial account, and request a new scan. Refer to the online help for details about the settings.

**8.** Click **Import**.

The system imports the vulnerabilities file to the Application Security Manager.

**9.** In the editing context area, click **Apply Policy** to immediately put the changes into effect.

The system associates the vulnerability assessment tool with the security policy, and imports the vulnerabilities.

Next, you need to review and resolve vulnerabilities on the Vulnerabilities screen so that the security policy protects against them.

### <span id="page-35-0"></span>**Resolving vulnerabilities**

H

Before you can resolve vulnerabilities for a security policy, the security policy must be associated with a vulnerability assessment tool, and have the vulnerabilities file imported to it.

When you resolve vulnerabilities, Application Security Manager™ (ASM™) configures the security policy to protect against them.

- **1.** On the Main tab, click **Application Security** > **Security Policies**. The Active Security Policies list opens.
- **2.** Click the name of the security policy integrated with your vulnerability assessment tool. The security policy Properties screen opens.
- **3.** From the Vulnerability Assessments menu, click Vulnerabilities. The Vulnerabilities screen opens and lists the vulnerabilities that the vulnerability assessment scan discovered.
- **4.** In the Vulnerabilities Found and Verified area, review the vulnerabilities that the assessment tool has detected and verified.

*Tip: Click a row in this table to display details about the vulnerability.*

**5.** For the vulnerabilities that are shown as **Resolvable**, select the vulnerabilities you want the system to resolve (or ignore), and click the appropriate button.

#### **Option Description**

Updates the security policy to protect again the vulnerability and puts parameters in staging. Entities in staging do not cause violations, and this allows you to fine-tune their settings without causing false positives. **Resolve and Stage**

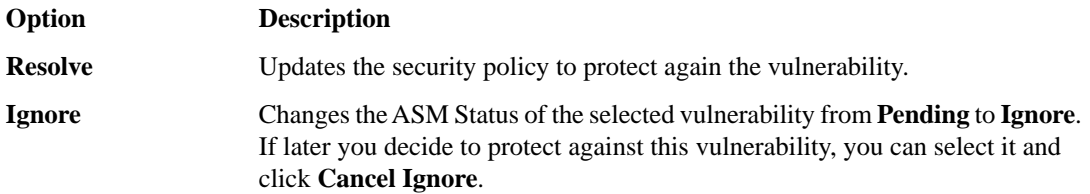

BIG-IP® ASM reviews the prerequisites and then displays a list of the changes it will make to fix the vulnerability.

- **6.** If you agree with the changes, click **Resolve**. ASM modifies the security policy to protect against the vulnerabilities for which you clicked **Resolve** and ignores the rest. In the Vulnerabilities list, the ASM Status column for the vulnerability changes to Mitigated, if appropriate.
- **7.** Click **Apply Policy** to save the changes to the security policy. The system updates the security policy to prevent the handled vulnerabilities from reoccurring.
- **8.** If using WhiteHat Sentinel, select all of the vulnerabilities you dealt with and click **Retest** to have the WhiteHat Sentinel service verify whether the vulnerability still exists.

The security policy for your web application protects against the vulnerabilities that the vulnerability assessment tool discovered and which you resolved.

You can also review vulnerabilities that ASM cannot resolve automatically, and update the security policy manually to protect against them.

### <span id="page-36-0"></span>**Fine-tuning a security policy**

After you create a security policy, the system provides learning suggestions concerning additions to the security policy based on the traffic that is accessing the application. For example, you can have users or testers browse the web application. By analyzing the traffic to and from the application, Application Security Manager<sup>™</sup> generates learning suggestions or ways to fine-tune the security policy to better suit the traffic and secure the application.

ß. *Note: If you are using the Policy Builder to add elements to the security policy, you can skip this task.*

- **1.** On the Main tab, click **Application Security** > **Policy Building** > **Manual**. The Traffic Learning screen opens, and lists violations and learning suggestions that the system has found based on real traffic.
- **2.** In the Traffic Learning area, click each violation hyperlink, then review and handle learning suggestions:

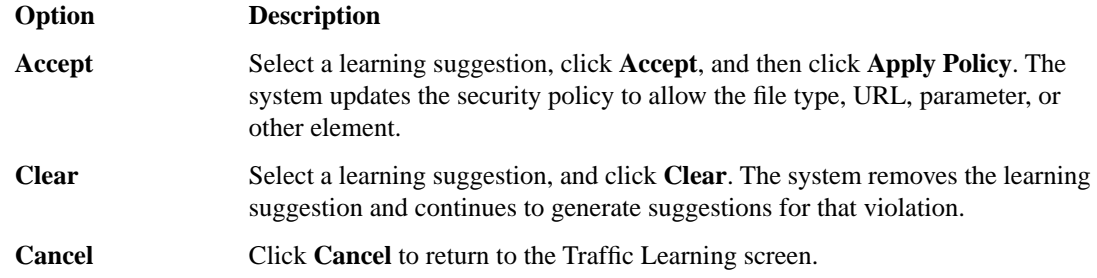

By default, a security policy is put into a staging-tightening period for seven days. During this time, you can examine learning suggestions and adjust the security policy without blocking traffic.

**3.** On the Traffic Learning screen, review the violations and consider whether you want to permit any of them (for example, if a violation is causing false positives). Select any violations you do not want the system to trigger, and click **Disable Violation**.

A popup screen opens, and you can verify that you want to disable the violations or cancel the action.

- **4.** To activate the updated security policy, on the top right of the screen, click **Apply Policy**, then click **OK** to confirm.
- **5.** To view outstanding tasks for the security policy, on the Main tab, click **Application Security** > **Overview**.

The Overview Summary screen opens.

- **6.** Examine the summary screen for information about recommended tasks that you need to complete.
	- a) Review the Tasks to do area, which lists system tasks and security policy tasks that should be completed.
	- b) Click the links in the Tasks to do area to go to the screen where you can perform the recommended action.
	- c) In the Quick Links area, click any of the links to gain access to common configuration and reporting screens.

The security policy now includes elements unique to your web application.

It is a good idea to periodically review the learning suggestions on the Traffic Learning screen to determine whether the violations are legitimate, or if they are false positives that indicate a need to update the security policy.

### <span id="page-37-0"></span>**Enforcing a security policy**

To perform enforcement tasks, the security policy must be operating in transparent mode, and have been created manually. Traffic should be moving through Application Security Manager™ , allowing users to access the web application for which you set up the security policy.

When you enforce a security policy, the system blocks requests that cause violations that are set to block.

- **1.** On the Main tab, click **Application Security** > **Policy** > **Blocking**. The Settings screen shows the violations that can be detected, and how the security policy responds to requests that cause those violations (whether the system learns information from the illegal request, generates an alarm, or blocks the request).
- **2.** In the **Current edited policy** list near the top of the screen, verify that the edited security policy is the one you want to work on.
- **3.** For each violation, review the settings so you understand how the security policy handles requests that cause the violation.

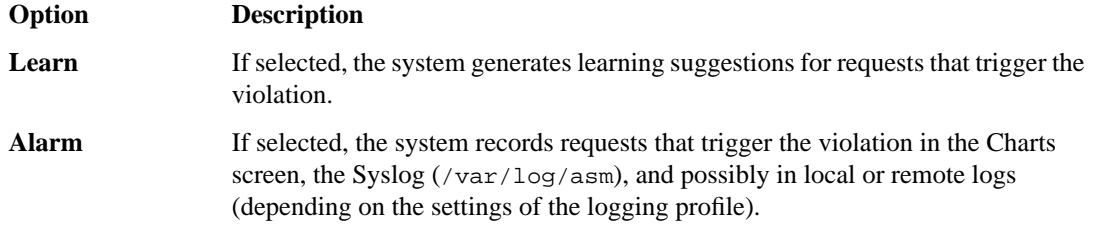

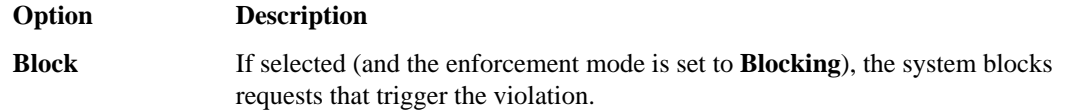

- **4.** For the **Enforcement Mode** setting, select **Blocking**.
- **5.** Click **Save**.
- **6.** On the Main tab, click **Application Security** > **Policy**.
- **7.** To change the number of days the security policy remains in staging, change the value in the **Staging-Tightening Period** field.

The security policy does not block traffic during the Staging-Tightening Period even if violations occur. If you want to block traffic that causes violations, set the value of this field to 0. For details, see the online help.

- **8.** Click **Save**.
- **9.** In the editing context area, click **Apply Policy** to immediately put the changes into effect.

**10.** For a quick summary of system activity, look at the Overview screen (**Application Security** > **Overview**).

After the staging period is over and the enforcement mode is set to blocking, the security policy no longer allows requests that cause violations set to block to reach the back-end resources. Instead, the security policy blocks the request, and sends the blocking response page to the client.

**Using Vulnerability Assessment Tools for a Security Policy**

## <span id="page-40-0"></span>**Creating a Security Policy for XML Applications**

**Topics:**

- *[Overview: Creating a security policy for web](#page-41-0) [services](#page-41-0)*
- *[Creating a security policy for web services](#page-41-1)*
- *[Creating a basic XML profile](#page-42-0)*
- *[Creating an XML profile with WSDL](#page-43-0) [validation](#page-43-0)*
- *[Creating an XML profile with XML schema](#page-45-0) [validation](#page-45-0)*
- *[Reviewing the status of an XML security](#page-46-0) [policy](#page-46-0)*
- *[Fine-tuning an XML security policy](#page-47-0)*
- *[Enforcing a security policy](#page-48-0)*

#### <span id="page-41-0"></span>**Overview: Creating a security policy for web services**

Use the Application Security Manager<sup>™</sup> to create a security policy for a web application that uses XML formatting or web services. The security policy can verify XML format, and validate XML document integrity against a WSDL or XSD file. The security policy can also handle encryption and decryption for web services.

The Deployment wizard guides you through the steps required to create a security policy to protect web services or XML transactions.

#### **Considerations for developing XML security**

Before you get started, you need to understand a bit about the application you are developing a security policy for. For example, you need to know the answers to the following questions:

- Does the web application use a WSDL or XML schema (XSD) file to validate the XML documents? Some web services use a WSDL or XML schema document to validate whether the incoming traffic complies with XML language rules. If the application uses a WSDL or XSD file, you need a copy of the file.
- Does the application use a URL or parameter to point to the server that you want to protect? You need to know the URLs or parameters that the application uses.

#### <span id="page-41-1"></span>**Creating a security policy for web services**

Before you can create a security policy using ASM<sup>™</sup>, you need to complete the basic BIG-IP® system configuration tasks including creating a VLAN, a self IP address, and other tasks according to the needs of your networking environment.

Application Security Manager<sup>™</sup> can help create a security policy that is tailored to protect a web services application. The Deployment wizard guides you through the tasks required.

- **1.** On the Main tab, click **Application Security** > **Security Policies**. The Active Policies screen opens.
- **2.** Click the **Create** button. The Deployment wizard opens to the Select Local Traffic Deployment Scenario screen.
- **3.** For the **Local Traffic Deployment Scenario** setting, specify a virtual server to use for the security policy.
	- Select **Existing Virtual Server** and click **Next** to use an existing virtual server (as long as it does not have an HTTP Class profile associated with it).
	- Select **New Virtual Server** and click **Next** to create a new virtual server and pool with basic configuration settings.

The virtual server represents the web application you want to protect. The system automatically creates an HTTP Class with the same name as the virtual server.

The Configure Local Traffic Settings screen opens.

**4.** Configure the new or existing virtual server, and click **Next**. The Select Deployment Scenario screen opens.

**5.** For **Deployment Scenario**, click **Create a policy for XML and web services manually** and click **Next**.

The Configure Security Policy Properties screen opens.

**6.** From the **Application Language** list, select the language encoding of the application, then click **Next**.

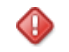

*Important: You cannot change this setting after you have created the security policy.*

**7.** If the application is not case-sensitive, clear the **Security Policy is case sensitive** check box. Otherwise, leave it selected.

*Important: You cannot change this setting after you have created the security policy.*

**8.** Click **Next**.

The Configure Attack Signatures screen opens.

**9.** To configure attack signatures, move the systems used by your web application from the **Available Systems** list into the **Assigned Systems** list.

The system adds the attack signatures needed to protect the selected systems.

- **10.** Retain the default value of **Enabled** for the **Signature Staging** setting. New and updated attack signatures remain in staging for seven days.
- **11.** Click **Next**. The Security Policy Configuration Summary screen opens.
- **12.** Review the settings for the security policy. When you are satisfied with the security policy configuration, click **Finish**.

The system creates the security policy, and the Create New XML Profile screen opens and displays the message: The initial configuration of the web application is complete. You can now create a new XML profile.

The Deployment wizard creates the security policy. You can now configure the security policy for XML validation.

If your application has no WSDL or XML schema validation, create a basic XML profile. If the application uses a WSDL file, create an XML profile with WSDL validation. If the application uses an XML schema file, create an XML profile with XML schema validation.

### <span id="page-42-0"></span>**Creating a basic XML profile**

Before you can complete this task, you must have created a security policy using the option **Create a policy for XML and web services manually**.

If your web service includes XML data (without WSDL or schema validation), follow these steps to create a basic XML profile that defines the formatting and attack pattern checks for the security policy. You associate the XML profile with a URL or parameter.

- **1.** If you are on the Create New XML Profile screen, skip to step 2. If not, at the top of the screen, click the **Create new XML profile** link. The Create New XML Profile screen opens.
- **2.** For **Profile Name**, type a unique name.
- **3.** Select the **Use XML Blocking Response Page** check box to send an XML response page when the security policy blocks a request that contains XML content that does not comply with this XML profile.
- **4.** To allow SOAP messages to have attachments, select the **Allow Attachments in SOAP Messages** check box.
- **5.** In the Defense Configuration area, for **Defense Level**, select **High** (the default value), **Medium**, or **Low** to specify the level of protection the security policy provides for XML applications and services. The system determines the defense configuration settings. You can review the settings by selecting **Advanced** next to Defense Configuration.
- **6.** Click **Create**. The Associate XML Profile screen opens.
- **7.** For the **Associate XML Profile** setting, specify whether to associate the XML profile with a URL or a parameter:

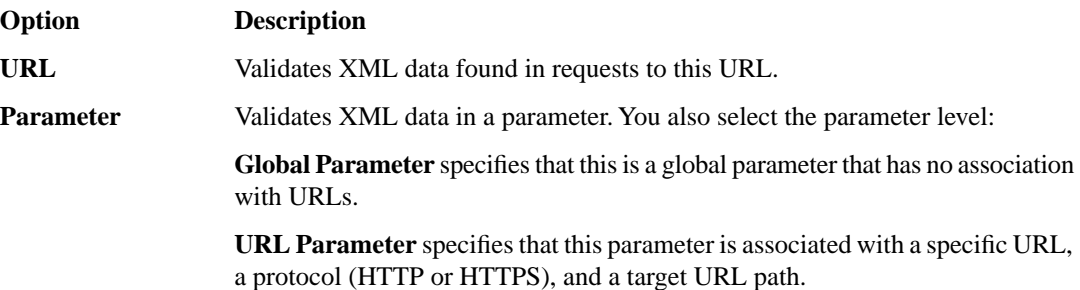

#### **8.** Click **Next**.

The New Allowed URL or Add Parameter screen opens, depending on which entity you choose to associate with the XML profile.

**9.** Create the URL or parameter to associate with the XML profile. Your steps depend on which option you selected.

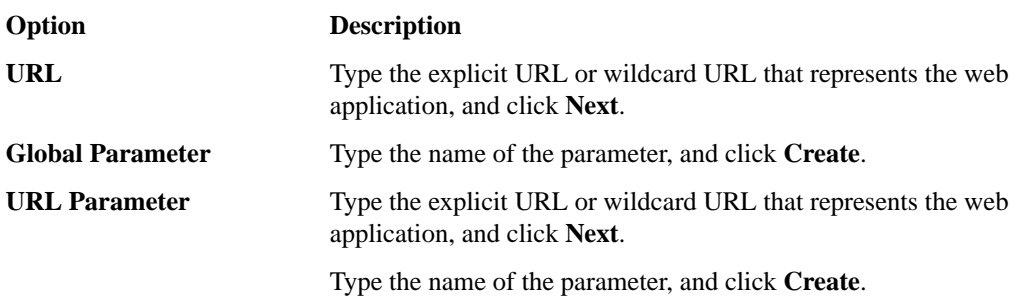

The system creates the URL or parameter and displays the list of entities.

The system automatically associates the XML profile with the URL, global parameter, or URL parameter. Next, you can review the status of the security policy you created.

## <span id="page-43-0"></span>**Creating an XML profile with WSDL validation**

Before you can complete this task, you must have created a security policy using the option **Create a policy for XML and web services manually**. You need to have the WSDL file you want to use for validation, and it must comply with W3C XML schema specifications and use UTF-8 character encoding.

Follow these steps to include the WSDL document in the XML profile. The resulting security policy can then enforce the allowed (or disallowed) methods and URLs.

- **1.** If you are on the Create New XML Profile screen, skip to step 2. If not, at the top of the screen, click the **Create new XML profile** link. The Create New XML Profile screen opens.
- **2.** For **Profile Name**, type a unique name.
- **3.** Select the **Use XML Blocking Response Page** check box to send an XML response page when the security policy blocks a request that contains XML content that does not comply with this XML profile.
- **4.** In the Validation Configuration area, for the **File** option of the **Configuration Files** setting, click **Browse** and navigate to the WSDL document.
- **5.** Click **Upload**.

The screen lists the uploaded file.

- **6.** If the imported file references another URL (and the setting is available), for **Import URL**, type the URL.
- **7.** To allow SOAP messages to have attachments, select the **Allow Attachments in SOAP Messages** check box.
- **8.** In the Defense Configuration area, for **Defense Level**, select **High** (the default value), **Medium**, or **Low** to specify the level of protection the security policy provides for XML applications and services. The system determines the defense configuration settings. You can review the settings by selecting **Advanced** next to Defense Configuration.
- **9.** Click **Create**.

In most cases, the system automatically associates a URL or parameter with the application based on the WSDL file.

If the XML Profiles screen is displayed, you are done creating the profile. Otherwise, the Associate XML Profile screen opens, and you can continue with the next step.

**10.** For the **Associate XML Profile** setting, specify whether to associate the XML profile with a URL or a parameter:

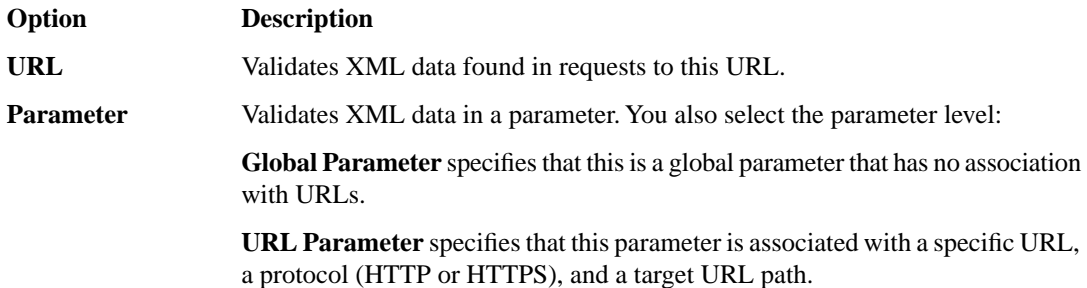

**11.** Click **Next**.

The New Allowed URL or Add Parameter screen opens, depending on which entity you choose to associate with the XML profile.

**12.** Create the URL or parameter to associate with the XML profile. Your steps depend on which option you selected.

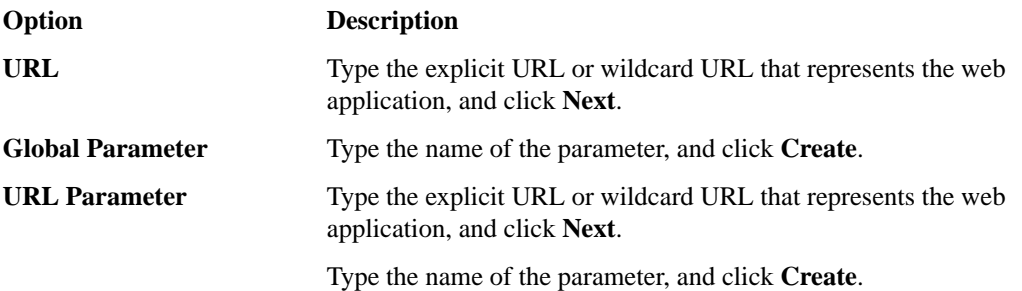

The system creates the URL or parameter and displays the list of entities.

The security policy includes the XML profile with WSDL validation.

Next, you can review the status of the security policy you created.

#### <span id="page-45-0"></span>**Creating an XML profile with XML schema validation**

Before you can complete this task, you must have created a security policy using the option **Create a policy for XML and web services manually**. You need to have the XML schema file you want to use for validation, and it must comply with W3C XML schema specifications and use UTF-8 character encoding.

Follow these steps to incorporate the schema file into the XML profile.

**1.** If you are on the Create New XML Profile screen, skip to step 2. If not, at the top of the screen, click the **Create new XML profile** link. The Create New XML Profile screen opens.

- **2.** For **Profile Name**, type a unique name.
- **3.** Select the **Use XML Blocking Response Page** check box to send an XML response page when the security policy blocks a request that contains XML content that does not comply with this XML profile.
- **4.** In the Validation Configuration area, for the **Configuration Files** setting **File** option, click **Browse** to navigate to the XML schema file (.xsd), then click **Upload**.
- **5.** If the imported file references another URL (and the setting is available), for **Import URL**, type the URL.
- **6.** To allow SOAP messages to have attachments, select the **Allow Attachments in SOAP Messages** check box.
- **7.** In the Defense Configuration area, for **Defense Level**, select **High** (the default value), **Medium**, or **Low** to specify the level of protection the security policy provides for XML applications and services. The system determines the defense configuration settings. You can review the settings by selecting **Advanced** next to Defense Configuration.
- **8.** Click **Create**. The Associate XML Profile screen opens.
- **9.** For the **Associate XML Profile** setting, specify whether to associate the XML profile with a URL or a parameter:

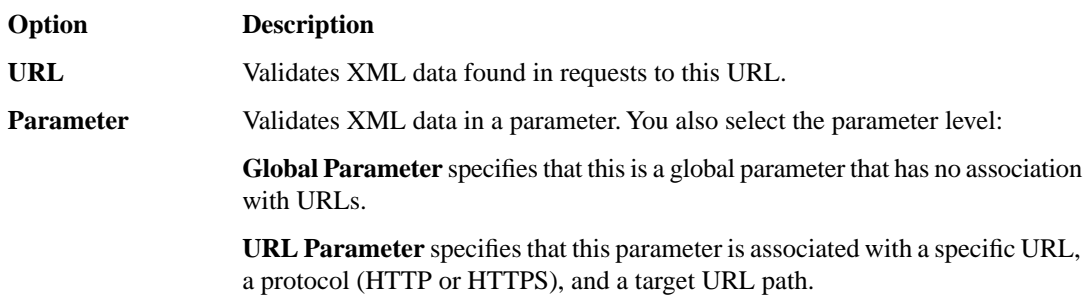

**10.** Click **Next**.

The New Allowed URL or Add Parameter screen opens, depending on which entity you choose to associate with the XML profile.

**11.** Create the URL or parameter to associate with the XML profile. Your steps depend on which option you selected.

#### **BIG-IP® Application Security Manager™: Getting Started Guide**

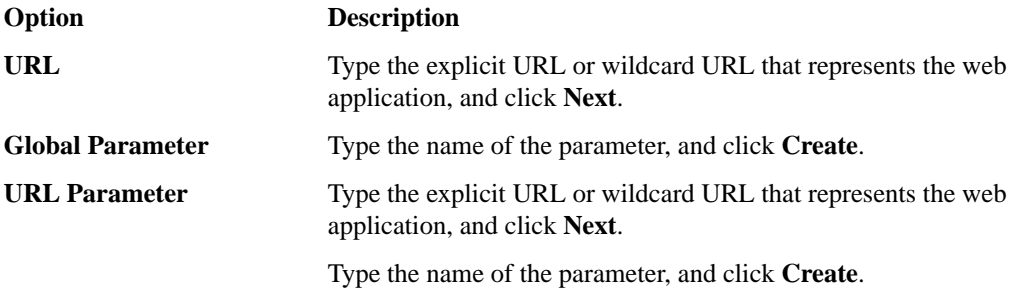

The system creates the URL or parameter and displays the list of entities.

The security policy includes the XML profile with XML schema validation.

Next, you can review the status of the security policy you created.

#### <span id="page-46-0"></span>**Reviewing the status of an XML security policy**

Before you can complete this task, you must have created a security policy using the option **Create a policy for XML and web services manually**, and traffic must be flowing to the application through the BIG-IP<sup>®</sup> system.

You can monitor the general progress of the XML security policy created using the Deployment wizard. The system processes the traffic to gather information needed to create the security policy, and displays messages about its progress.

- **1.** On the Main tab, click **Application Security** > **Policy**. The screen shows the properties of the current edited policy.
- **2.** Review the messages in the identification and messages area to learn about the security policy status.

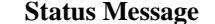

#### **Description**

**The initial configuration of the security policy is complete. Checking to see if ASM is detecting traffic.**

**The ASM did not detect any traffic.**

**ASM detected traffic successfully. Waiting for a minimum of 10000 requests and at least one hour from running the wizard for the** *name* **security policy. The ASM detected n requests during x hours and y minutes.**

**Processing XML violations for at least one hour for the** *name* **security policy. The ASM**

**The system did not detect any new XML violations over the last hour for the** *name*

The Application Security Manager™ is parsing and analyzing received requests. Allow the system several minutes to analyze requests.

Verify the networking configuration (check the VLAN, self IP address, pool, HTTP class, and virtual server).

Application Security Manager detected traffic and will sample requests until it processes at least 10,000 requests, and at least one hour has passed since you started the Deployment wizard.

After successfully detecting traffic and sampling requests, the Application Security Manager processes **found** *n* **new XML violations during** *xx* XML violations. Based on what it finds in the traffic **minutes and** *yy* **seconds.** Sample and the violations, Application Security Manager automatically adjusts security policy settings to match the traffic and eliminate false positives. The system samples requests for at least one hour.

> For at least an hour, none of the traffic going to or from the application has caused XML violations. When

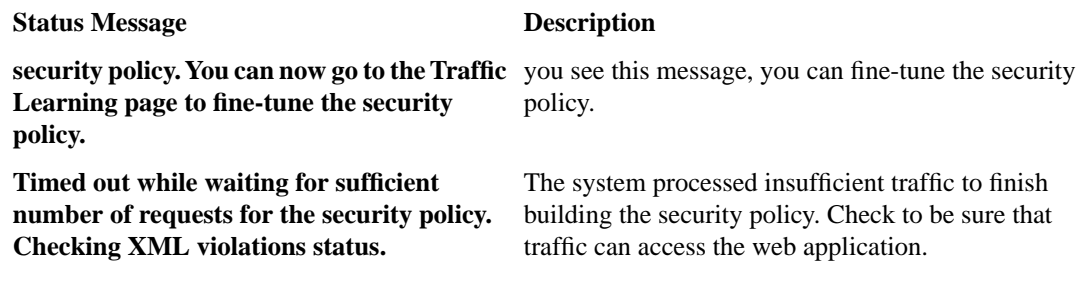

#### <span id="page-47-0"></span>**Fine-tuning an XML security policy**

A

Before you can complete this task, you must have created a security policy using the web services deployment scenario, and have seen the message:

The system did not detect any new XML violations over the last hour

When no XML violations have occurred for at least an hour, the security policy includes learning suggestions based on the traffic. You can evaluate each suggestion and decide whether to add it to the security policy.

**1.** In the identification and messages area of the screen, click the **Traffic Learning** link.

*Tip: If you do not see the link, click Policy Building > Manual.*

The Traffic Learning screen opens, and lists violations that the system has found based on real traffic.

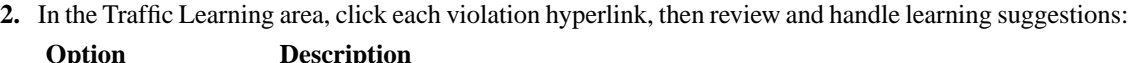

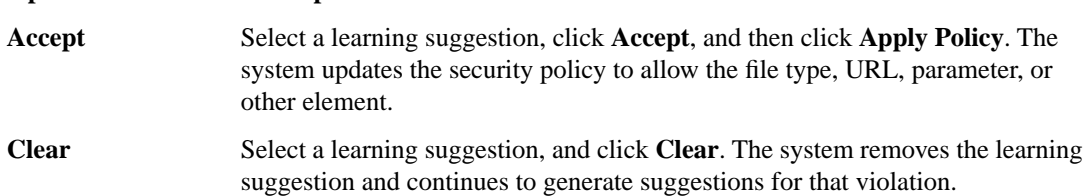

**Cancel** Click **Cancel** to return to the Traffic Learning screen.

By default, a security policy is put into a staging-tightening period for seven days. During this time, you can examine learning suggestions and adjust the security policy without blocking traffic.

- **3.** On the Traffic Learning screen, review the violations and consider whether you want to permit any of them (for example, if a violation is causing false positives). Select any violations you do not want the system to trigger, and click **Disable Violation**.
	- A popup screen opens, and you can verify that you want to disable the violations or cancel the action.
- **4.** To activate the updated security policy, on the top right of the screen, click **Apply Policy**, then click **OK** to confirm.

The security policy includes elements unique to your web service or XML application but it is not blocking the requests that cause violations.

### <span id="page-48-0"></span>**Enforcing a security policy**

To perform enforcement tasks, the security policy must be operating in transparent mode, and have been created manually. Traffic should be moving through Application Security Manager™ , allowing users to access the web application for which you set up the security policy.

When you enforce a security policy, the system blocks requests that cause violations that are set to block.

- **1.** On the Main tab, click **Application Security** > **Policy** > **Blocking**. The Settings screen shows the violations that can be detected, and how the security policy responds to requests that cause those violations (whether the system learns information from the illegal request, generates an alarm, or blocks the request).
- **2.** In the **Current edited policy** list near the top of the screen, verify that the edited security policy is the one you want to work on.
- **3.** For each violation, review the settings so you understand how the security policy handles requests that cause the violation.

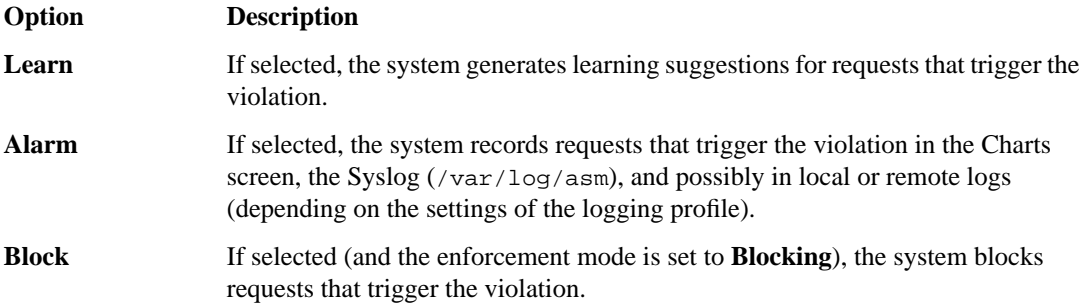

- **4.** For the **Enforcement Mode** setting, select **Blocking**.
- **5.** Click **Save**.
- **6.** On the Main tab, click **Application Security** > **Policy**.
- **7.** To change the number of days the security policy remains in staging, change the value in the **Staging-Tightening Period** field.

The security policy does not block traffic during the Staging-Tightening Period even if violations occur. If you want to block traffic that causes violations, set the value of this field to 0. For details, see the online help.

- **8.** Click **Save**.
- **9.** In the editing context area, click **Apply Policy** to immediately put the changes into effect.

**10.** For a quick summary of system activity, look at the Overview screen (**Application Security** > **Overview**).

After the staging period is over and the enforcement mode is set to blocking, the security policy no longer allows requests that cause violations set to block to reach the back-end resources. Instead, the security policy blocks the request, and sends the blocking response page to the client.

**Creating a Security Policy for XML Applications**

# <span id="page-50-0"></span>**Chapter**

# **6**

## **Using Rapid Deployment**

#### **Topics:**

- *[Overview: Rapid deployment](#page-51-0)*
- *[Creating a security policy using rapid](#page-51-1) [deployment](#page-51-1)*
- *[Fine-tuning a security policy](#page-53-0)*
- *[Enforcing a security policy](#page-54-0)*

### <span id="page-51-0"></span>**Overview: Rapid deployment**

The Rapid Deployment security policy provides security features that minimize the number of false positive alarms and reduce the complexity and length of the deployment period. By default, the Rapid Deployment security policy includes the following security checks:

- Performs HTTP compliance checks
- Checks for mandatory HTTP header
- Stops information leakage
- Prevents illegal HTTP methods from being used in a request
- Checks response codes
- Enforces cookie RFC compliance
- Applies attack signatures to requests (and responses, if applying signatures to responses)
- Evasion technique detected
- Access from disallowed Geolocation
- Access from disallowed User/Session/IP
- Request length exceeds defined buffer size
- Disallowed file upload content detected
- Failed to convert character
- Modified ASM™ cookie

With the Rapid Deployment security policy, your organization can quickly create a security policy that meets the majority of web application security requirements.

You can implement Rapid Deployment in two ways:

- As a fixed policy that does not change unless you configure additional security features (choose **Rapid Deployment security policy**).
- By using Real Traffic Policy Builder® to develop the policy by automatically adding elements to the security policy (choose **Rapid Deployment security policy with Policy Builder enabled**).

#### <span id="page-51-1"></span>**Creating a security policy using rapid deployment**

Before you can create a security policy using ASM, you need to complete the basic BIG-IP® system configuration tasks including creating a VLAN, a self IP address, and other tasks, according to the needs of your networking environment.

You can use rapid deployment to create a security policy quickly. The Deployment wizard takes you through the steps required for rapid deployment.

- **1.** On the Main tab, click **Application Security** > **Security Policies**. The Active Policies screen opens.
- **2.** Click the **Create** button. The Deployment wizard opens to the Select Local Traffic Deployment Scenario screen.
- **3.** For the **Local Traffic Deployment Scenario** setting, specify a virtual server to use for the security policy.
- Select **Existing Virtual Server** and click **Next** to use an existing virtual server (as long as it does not have an HTTP Class profile associated with it).
- Select **New Virtual Server** and click **Next** to create a new virtual server and pool with basic configuration settings.

The virtual server represents the web application you want to protect. The system automatically creates an HTTP Class with the same name as the virtual server.

The Configure Local Traffic Settings screen opens.

- **4.** Configure the new or existing virtual server, and click **Next**. The Select Deployment Scenario screen opens.
- **5.** For **Deployment Scenario**, select **Create a policy manually or use templates** and click **Next**. The Configure Security Policy Properties screen opens.
- **6.** From the **Application Language** list, select the language encoding of the application.

*Important: You cannot change this setting after you have created the security policy.*

**7.** From the **Application-Ready Security Policy** list, select one of the following options:

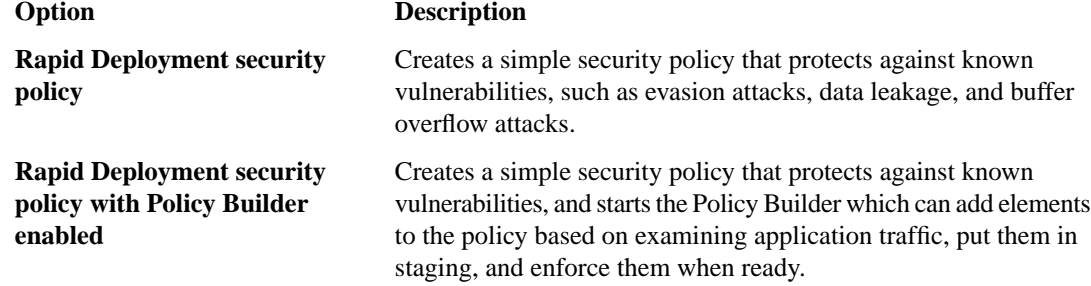

**8.** For the **Staging-Tightening Period** field, retain the default setting of 7 days.

Staging and tightening allow you to test the security policy entities for false positives before enforcing them.

During the staging-tightening period, the security policy provides learning suggestions when it processes requests that do not meet the security policy; but the security policy does not alert or block that traffic, even if those requests trigger violations.

**9.** Click **Next**.

The Configure Attack Signatures screen opens.

**10.** To configure attack signatures, move the systems used by your web application from the **Available Systems** list into the **Assigned Systems** list.

The system adds the attack signatures needed to protect the selected systems.

- **11.** Retain the default value of **Enabled** for the **Signature Staging** setting. New and updated attack signatures remain in staging for seven days, and during that time, they are not enforced (according to the learn, alarm, and block flags selected for each of the signature sets).
- **12.** If using the **Rapid Deployment security policy** (without Policy Builder), you can select **Enabled** for the **Apply Signatures to Responses** setting to have the system use the signatures to inspect responses.
- **13.** Click **Next**.

The Security Policy Configuration Summary screen opens.

**14.** Review the settings for the security policy. When you are satisfied with the security policy configuration, click **Finish**.

The system creates the security policy and opens the Properties screen.

When you first create a rapid deployment security policy, it operates in transparent mode (meaning that it does not block traffic). If the system receives a request that violates the security policy, the system logs the violation event, but does not block the request.

## <span id="page-53-0"></span>**Fine-tuning a security policy**

After you create a security policy, the system provides learning suggestions concerning additions to the security policy based on the traffic that is accessing the application. For example, you can have users or testers browse the web application. By analyzing the traffic to and from the application, Application Security Manager™ generates learning suggestions or ways to fine-tune the security policy to better suit the traffic and secure the application.

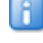

*Note: If you are using the Policy Builder to add elements to the security policy, you can skip this task.*

- **1.** On the Main tab, click **Application Security** > **Policy Building** > **Manual**. The Traffic Learning screen opens, and lists violations and learning suggestions that the system has found based on real traffic.
- **2.** In the Traffic Learning area, click each violation hyperlink, then review and handle learning suggestions:

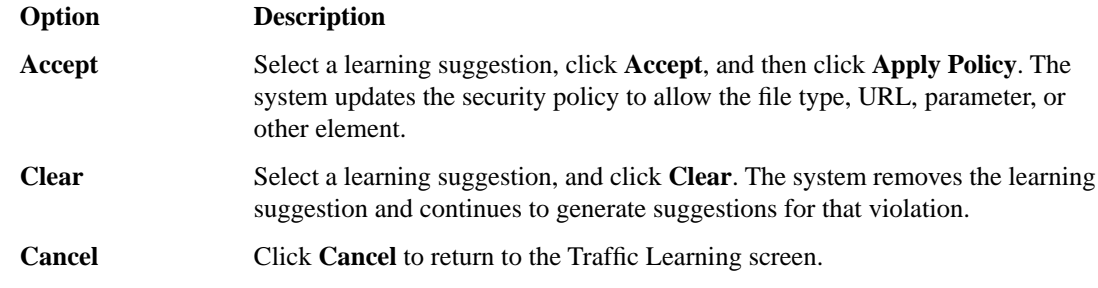

By default, a security policy is put into a staging-tightening period for seven days. During this time, you can examine learning suggestions and adjust the security policy without blocking traffic.

**3.** On the Traffic Learning screen, review the violations and consider whether you want to permit any of them (for example, if a violation is causing false positives). Select any violations you do not want the system to trigger, and click **Disable Violation**.

A popup screen opens, and you can verify that you want to disable the violations or cancel the action.

- **4.** To activate the updated security policy, on the top right of the screen, click **Apply Policy**, then click **OK** to confirm.
- **5.** To view outstanding tasks for the security policy, on the Main tab, click **Application Security** > **Overview**.

The Overview Summary screen opens.

- **6.** Examine the summary screen for information about recommended tasks that you need to complete.
	- a) Review the Tasks to do area, which lists system tasks and security policy tasks that should be completed.
	- b) Click the links in the Tasks to do area to go to the screen where you can perform the recommended action.
	- c) In the Quick Links area, click any of the links to gain access to common configuration and reporting screens.

The security policy now includes elements unique to your web application.

It is a good idea to periodically review the learning suggestions on the Traffic Learning screen to determine whether the violations are legitimate, or if they are false positives that indicate a need to update the security policy.

### <span id="page-54-0"></span>**Enforcing a security policy**

To perform enforcement tasks, the security policy must be operating in transparent mode, and have been created manually. Traffic should be moving through Application Security Manager™ , allowing users to access the web application for which you set up the security policy.

When you enforce a security policy, the system blocks requests that cause violations that are set to block.

- **1.** On the Main tab, click **Application Security** > **Policy** > **Blocking**. The Settings screen shows the violations that can be detected, and how the security policy responds to requests that cause those violations (whether the system learns information from the illegal request, generates an alarm, or blocks the request).
- **2.** In the **Current edited policy** list near the top of the screen, verify that the edited security policy is the one you want to work on.
- **3.** For each violation, review the settings so you understand how the security policy handles requests that cause the violation.

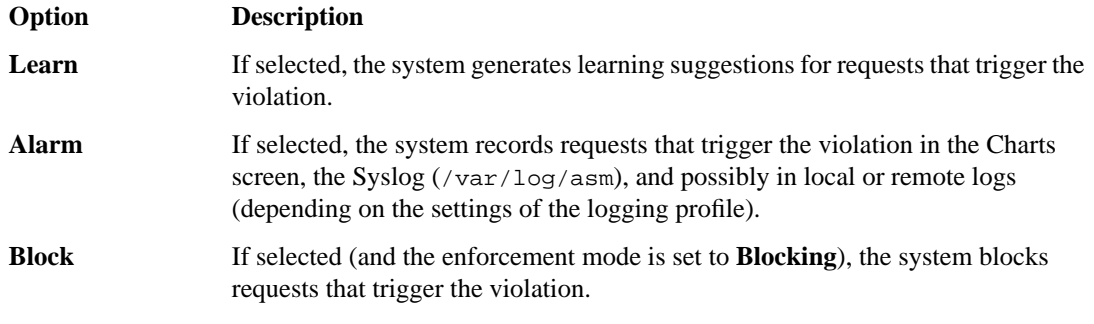

- **4.** For the **Enforcement Mode** setting, select **Blocking**.
- **5.** Click **Save**.
- **6.** On the Main tab, click **Application Security** > **Policy**.
- **7.** To change the number of days the security policy remains in staging, change the value in the **Staging-Tightening Period** field.

The security policy does not block traffic during the Staging-Tightening Period even if violations occur. If you want to block traffic that causes violations, set the value of this field to 0. For details, see the online help.

- **8.** Click **Save**.
- **9.** In the editing context area, click **Apply Policy** to immediately put the changes into effect.

**10.** For a quick summary of system activity, look at the Overview screen (**Application Security** > **Overview**).

After the staging period is over and the enforcement mode is set to blocking, the security policy no longer allows requests that cause violations set to block to reach the back-end resources. Instead, the security policy blocks the request, and sends the blocking response page to the client.

**Using Rapid Deployment**

# <span id="page-56-0"></span>**Chapter**

## **Using Application-Ready Security Templates**

#### **Topics:**

- *[Overview: Using application-ready security](#page-57-0) [templates](#page-57-0)*
- *[Creating a security policy from an application](#page-57-1) [template](#page-57-1)*
- *[Fine-tuning a security policy](#page-58-0)*
- *[Enforcing a security policy](#page-59-0)*

#### <span id="page-57-0"></span>**Overview: Using application-ready security templates**

The Application Security Manager<sup>™</sup> provides application-ready security policies, which are baseline templates, for the following enterprise applications:

- Microsoft ActiveSync® 1.0, 2.0
- Microsoft Outlook Web Access Exchange® 2003, 2007, 2010
- Microsoft Outlook Web Access Exchange® with Microsoft ActiveSync® 2003, 2007
- Microsoft Sharepoint® 2003, 2007, 2010
- Oracle® Applications 11i
- Oracle<sup>®</sup> Portal 10g
- Lotus Domino<sup>®</sup> 6.5
- SAP NetWeaver<sup>®</sup> 7
- PeopleSoft<sup>®</sup> Portal Solutions 9

By using an application-ready template, your organization can quickly create a security policy designed to secure that specific web application. It is a fixed policy that only changes if you decide to adjust it manually or configure additional security features.

#### <span id="page-57-1"></span>**Creating a security policy from an application template**

You can create a security policy only if you have performed the basic system configuration tasks including defining a VLAN, a self IP address, a local traffic pool, an application security class, and a virtual server, according to the needs of your networking environment.

You can use application-ready templates to create a security policy quickly. The Deployment wizard takes you through the steps required.

- **1.** On the Main tab, click **Application Security** > **Security Policies**. The Active Policies screen opens.
- **2.** Click the **Create** button. The Deployment wizard opens to the Select Local Traffic Deployment Scenario screen.
- **3.** For the **Local Traffic Deployment Scenario** setting, specify a virtual server to use for the security policy.
	- Select **Existing Virtual Server** and click **Next** to use an existing virtual server (as long as it does not have an HTTP Class profile associated with it).
	- Select **New Virtual Server** and click **Next** to create a new virtual server and pool with basic configuration settings.

The virtual server represents the web application you want to protect. The system automatically creates an HTTP Class with the same name as the virtual server.

The Configure Local Traffic Settings screen opens.

- **4.** Configure the new or existing virtual server, and click **Next**. The Select Deployment Scenario screen opens.
- **5.** For **Deployment Scenario**, select **Create a policy manually or use templates** and click **Next**. The Configure Security Policy Properties screen opens.
- **6.** From the **Application Language** list, select the language encoding of the application.

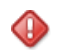

*Important: You cannot change this setting after you have created the security policy.*

- **7.** From the **Application-Ready Security Policy** list, select the security policy template to use for your enterprise application.
- **8.** For the **Staging-Tightening Period** setting, retain the default setting of 7 days.

Staging and tightening allows you to test the security policy entities for false positives without enforcing them.

The security policy provides learning suggestions when requests are processed that do not meet the security policy entity's settings, but the security policy does not alert or block that traffic, even if those requests trigger violations.

**9.** Click **Next**.

The Security Policy Configuration Summary screen opens.

**10.** Review the settings for the security policy. When you are satisfied with the security policy configuration, click **Finish**.

The system creates the security policy and opens the Properties screen.

When you first create the security policy, it operates in transparent mode (meaning that it does not block traffic). When the system receives a request that violates the security policy, the system logs the violation event, but does not block the request.

### <span id="page-58-0"></span>**Fine-tuning a security policy**

After you create a security policy, the system provides learning suggestions concerning additions to the security policy based on the traffic that is accessing the application. For example, you can have users or testers browse the web application. By analyzing the traffic to and from the application, Application Security Manager™ generates learning suggestions or ways to fine-tune the security policy to better suit the traffic and secure the application.

ß. *Note: If you are using the Policy Builder to add elements to the security policy, you can skip this task.*

- **1.** On the Main tab, click **Application Security** > **Policy Building** > **Manual**. The Traffic Learning screen opens, and lists violations and learning suggestions that the system has found based on real traffic.
- **2.** In the Traffic Learning area, click each violation hyperlink, then review and handle learning suggestions:

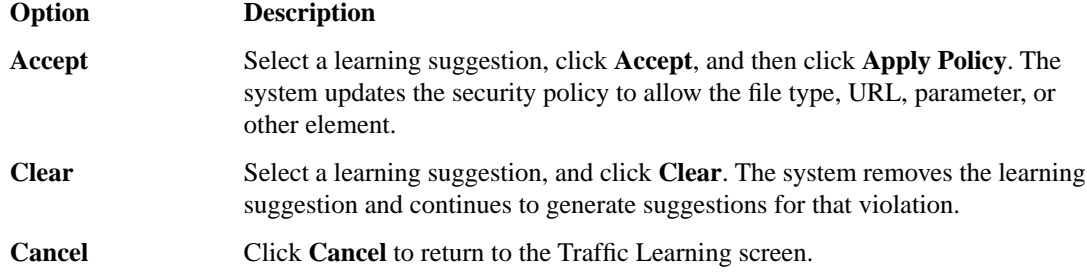

By default, a security policy is put into a staging-tightening period for seven days. During this time, you can examine learning suggestions and adjust the security policy without blocking traffic.

- **3.** On the Traffic Learning screen, review the violations and consider whether you want to permit any of them (for example, if a violation is causing false positives). Select any violations you do not want the system to trigger, and click **Disable Violation**.
	- A popup screen opens, and you can verify that you want to disable the violations or cancel the action.
- **4.** To activate the updated security policy, on the top right of the screen, click **Apply Policy**, then click **OK** to confirm.
- **5.** To view outstanding tasks for the security policy, on the Main tab, click **Application Security** > **Overview**.

The Overview Summary screen opens.

- **6.** Examine the summary screen for information about recommended tasks that you need to complete.
	- a) Review the Tasks to do area, which lists system tasks and security policy tasks that should be completed.
	- b) Click the links in the Tasks to do area to go to the screen where you can perform the recommended action.
	- c) In the Quick Links area, click any of the links to gain access to common configuration and reporting screens.

The security policy now includes elements unique to your web application.

It is a good idea to periodically review the learning suggestions on the Traffic Learning screen to determine whether the violations are legitimate, or if they are false positives that indicate a need to update the security policy.

### <span id="page-59-0"></span>**Enforcing a security policy**

To perform enforcement tasks, the security policy must be operating in transparent mode, and have been created manually. Traffic should be moving through Application Security Manager™ , allowing users to access the web application for which you set up the security policy.

When you enforce a security policy, the system blocks requests that cause violations that are set to block.

- **1.** On the Main tab, click **Application Security** > **Policy** > **Blocking**. The Settings screen shows the violations that can be detected, and how the security policy responds to requests that cause those violations (whether the system learns information from the illegal request, generates an alarm, or blocks the request).
- **2.** In the **Current edited policy** list near the top of the screen, verify that the edited security policy is the one you want to work on.
- **3.** For each violation, review the settings so you understand how the security policy handles requests that cause the violation.

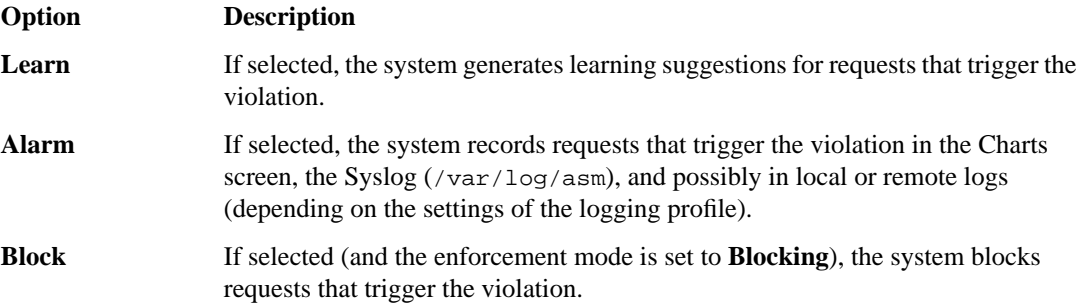

- **4.** For the **Enforcement Mode** setting, select **Blocking**.
- **5.** Click **Save**.
- **6.** On the Main tab, click **Application Security** > **Policy**.
- **7.** To change the number of days the security policy remains in staging, change the value in the **Staging-Tightening Period** field.

The security policy does not block traffic during the Staging-Tightening Period even if violations occur. If you want to block traffic that causes violations, set the value of this field to 0. For details, see the online help.

- **8.** Click **Save**.
- **9.** In the editing context area, click **Apply Policy** to immediately put the changes into effect.

**10.** For a quick summary of system activity, look at the Overview screen (**Application Security** > **Overview**).

After the staging period is over and the enforcement mode is set to blocking, the security policy no longer allows requests that cause violations set to block to reach the back-end resources. Instead, the security policy blocks the request, and sends the blocking response page to the client.

**Using Application-Ready Security Templates**

## <span id="page-62-0"></span>**Appendix A**

## **Security Policy Elements in Each Policy Type**

**Topics:**

• *[Security policy elements included in each](#page-63-0) [policy type](#page-63-0)*

## <span id="page-63-0"></span>**Security policy elements included in each policy type**

The elements that the system can automatically add to a security policy depend on the policy type you select for automatic policy building. The policy types you can select when creating a security policy automatically are **Fundamental**, **Enhanced**, and **Comprehensive**. The following table shows which elements are included in each policy type. They are listed in the order in which they are found in the Security Policy Elements area of the Configuration screen.

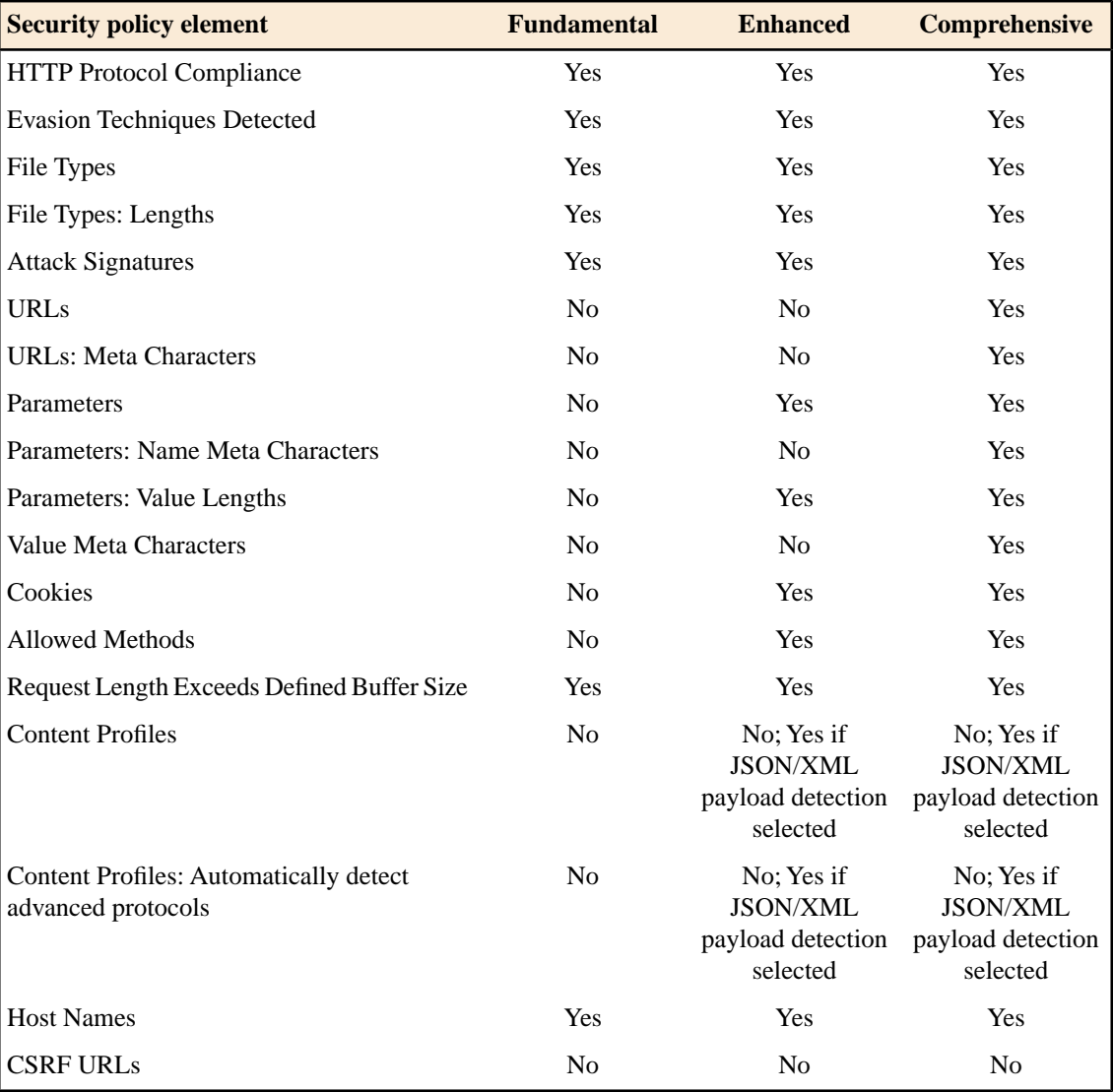

## **Index**

#### **A**

additional security protections, configuring [22](#page-21-1) application-ready security policy about [58](#page-57-0) creating security policy [58](#page-57-1) automatic policy building about [16,](#page-15-0) [19](#page-18-0) characteristics [20](#page-19-0)

#### **C**

Cenzic Hailstorm adding to security policy [35](#page-34-0) creating security policy [34](#page-33-1) overview of policy building [26](#page-25-0), [34](#page-33-0) resolving vulnerabilities [29](#page-28-0), [36](#page-35-0) comprehensive security policy type [64](#page-63-0) configuration about basic networking [12](#page-11-1) and additional networking [14](#page-13-0)

#### **D**

deployment scenarios [16](#page-15-1) Deployment wizard scenario overview [16](#page-15-1)

#### **E**

enforcement mode [31](#page-30-0), [38,](#page-37-0) [49](#page-48-0), [55,](#page-54-0) [60](#page-59-0) enhanced security policy type [64](#page-63-0)

#### **F**

fundamental security policy type [64](#page-63-0)

#### **I**

IBM Rational AppScan adding to security policy [35](#page-34-0) creating security policy [34](#page-33-1) overview of policy building [26](#page-25-0), [34](#page-33-0) resolving vulnerabilities [29](#page-28-0), [36](#page-35-0)

#### **N**

networking configuration about [12](#page-11-1) and additional [14](#page-13-0) definitions [12](#page-11-0)

#### **P**

policy, See [security policy](#page-64-0) policy types, elements [64](#page-63-0) profiles creating basic XML [43](#page-42-0) creating XML with schema validation [46](#page-45-0) creating XML with WSDL [44](#page-43-0)

#### **Q**

**QualysGuard** adding to security policy [35](#page-34-0) creating security policy [34](#page-33-1) overview of policy building [26,](#page-25-0) [34](#page-33-0) resolving vulnerabilities [29](#page-28-0), [36](#page-35-0)

#### **R**

rapid deployment about [52](#page-51-0) creating security policy [52](#page-51-1)

#### <span id="page-64-0"></span>**S**

security policy about application-ready security policy [58](#page-57-0) about automatic creation [16](#page-15-0), [20](#page-19-0) about rapid deployment [52](#page-51-0) and additional protections [22](#page-21-1) and elements for each policy type [64](#page-63-0) building automatically [19](#page-18-0) creating automatically [17](#page-16-0) creating using application-ready template [58](#page-57-1) creating web services [42](#page-41-1) creating with rapid deployment [52](#page-51-1) enforcing [31,](#page-30-0) [38](#page-37-0), [49,](#page-48-0) [55](#page-54-0), [60](#page-59-0) fine-tuning [30,](#page-29-0) [37](#page-36-0), [54,](#page-53-0) [59](#page-58-0) fine-tuning XML [48](#page-47-0) for web services overview [42](#page-41-0) reviewing status [20](#page-19-1) reviewing status of XML [47](#page-46-0) viewing stabilized [22](#page-21-0) security policy tasks reviewing [21](#page-20-0) security policy templates [58](#page-57-1) security policy types [64](#page-63-0) self IP addresses and VLANs [13](#page-12-1) creating [13](#page-12-1)

#### **T**

templates, security policy about [58](#page-57-0) templates, security policy s creating security policy from [58](#page-57-1)

#### **V**

VLANs and self IP addresses [13](#page-12-1) creating [13](#page-12-0) vulnerabilities resolving [29](#page-28-0), [36](#page-35-0) vulnerability assessments adding to security policy [35](#page-34-0) creating security policy [26](#page-25-1), [34](#page-33-1) overview [26,](#page-25-0) [34](#page-33-0) vulnerability file creating [28](#page-27-0)

#### **W**

WhiteHat Sentinel adding to security policy [35](#page-34-0) creating security policy [26,](#page-25-1) [34](#page-33-1) overview of policy building [26,](#page-25-0) [34](#page-33-0) resolving vulnerabilities [29](#page-28-0), [36](#page-35-0)

## **X**

XML profile creating basic [43](#page-42-0) creating with WSDL validation [44](#page-43-0) creating with XML schema validation [46](#page-45-0) XML security policy fine-tuning [48](#page-47-0) overview [42](#page-41-0) reviewing status [47](#page-46-0)